# **GSK983M(T) CNC System**

# **PLC Program Manual**

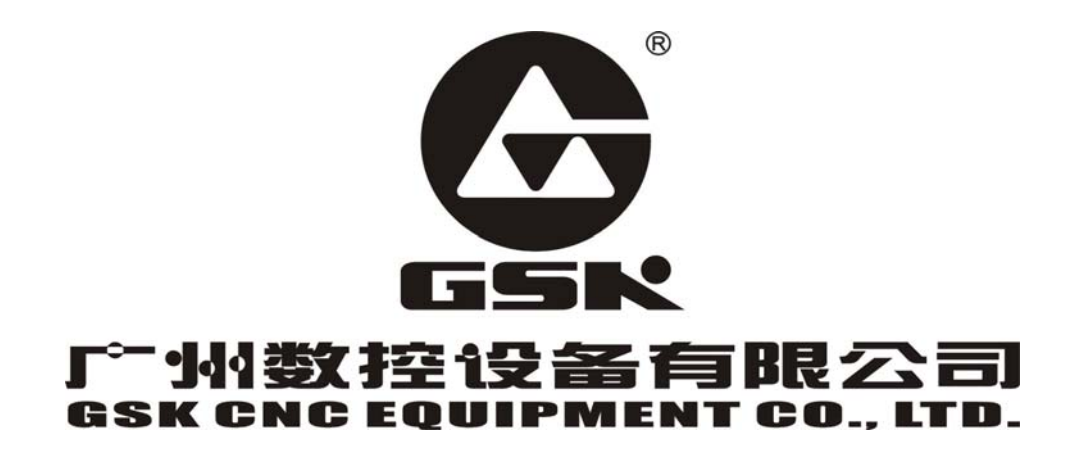

 The operating manual describes all matters concerning the operation of the system in detail as much as possible. However, it is impractical to give particular descriptions of all unnecessary and/or unavailable works on the system due to the length limit of the manual, specific operations of the product and other causes. Therefore, the matters not specified herein may be considered impractical or unavailable.

 This operating manual is the property of GSK CNC Equipment Co., Ltd. All rights reserved. It is against the law for any organization or single to publish or reprint this manual without the express written permission of GSK and the latter reserves the right to ascertain their legal liability.

# **Company Profile**

GSK CNC EQUIPMENT CO., LTD(GSK) , CNC Industry Base of South China, is responsible for the National High Technology Research and Development Program of China (863 Program): Moderate CNC Industrialization Key Technology. For ten years, we are exclusively engaged in research, Development, manufacture, sale, training and popularization of Machine Tool CNC system, Servo Motor and driver, and other mechanical products. Today, GSK has already expressed into a large-scale new high-tech enterprise that deals with research, teaching, working and trading. Our products support more than 60 domestic manufacturers of machine tools with after-sales service network through the country. With a yield in the lead in China for four years in succession, GSK series products are in great demand in the domestic demand and have a ready sale in Southeast Asia at high performance-to-price ratio.

# **Field technical support services**

Field support services are available when you encounter a problem insolvable through telephone. GSK CNC Equipment Company Limited will designate a technical support engineer to the field to solve technical problems for you.

**Chinese version of all technical documents in Chinese and English languages is regarded as final.** 

# **Table of Contents**

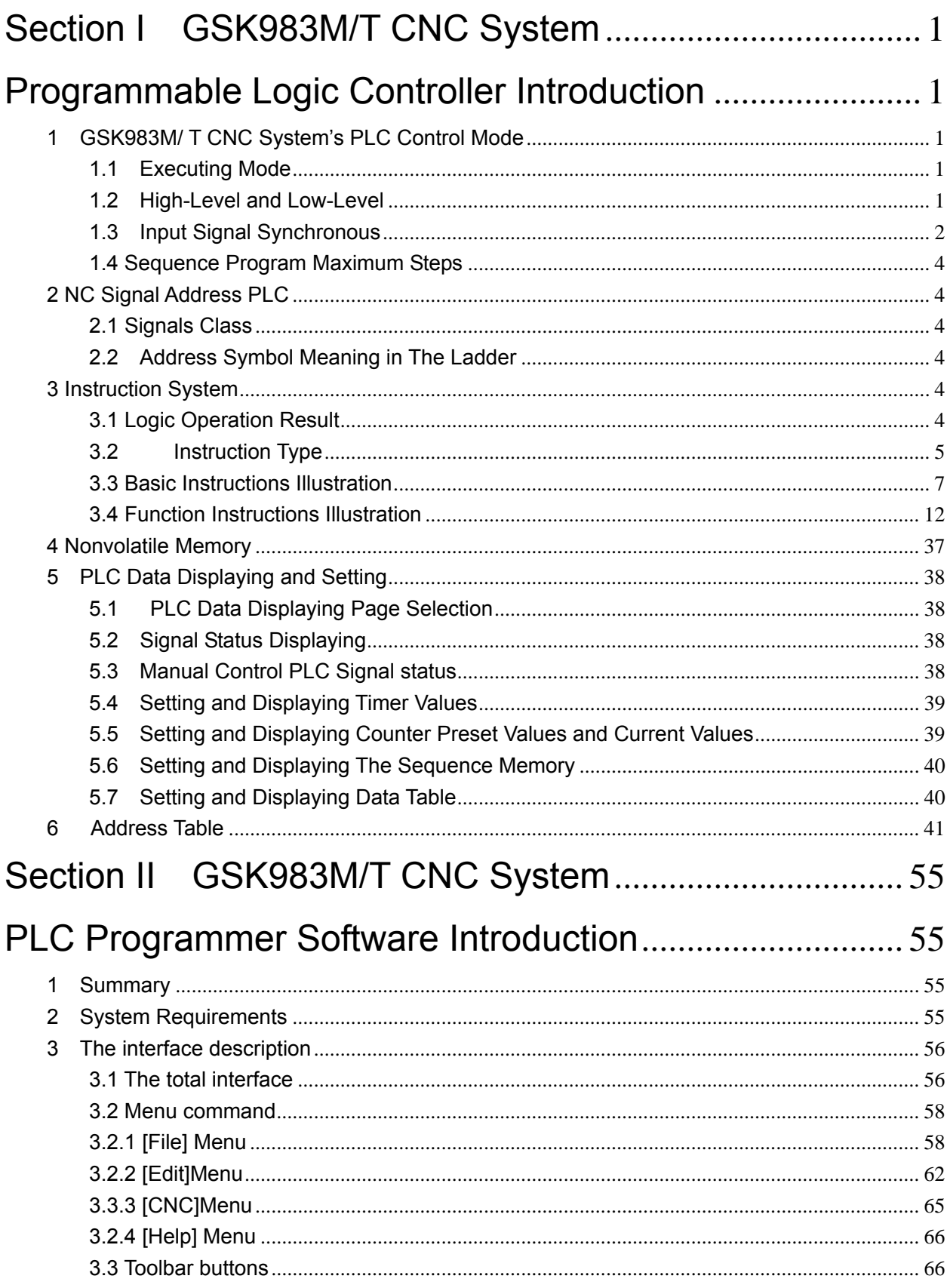

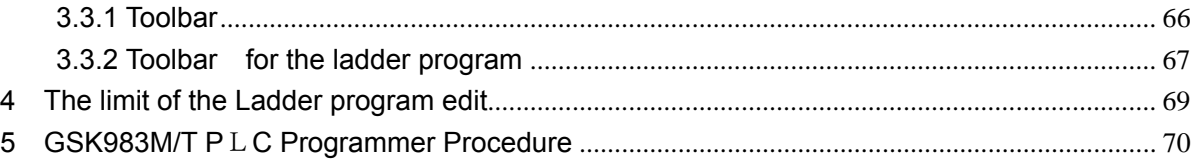

# **Section I GSK983M/T CNC System**

# **Programmable Logic Controller Introduction**

**GSK983M/ T** CNC system use the built-in programmable logic controller (PLC). So it is high security and the structure is close, because there has no connected line between the CNC and PLC.

The PLC Edit soft support ladder program.

# **1 GSK983M/ T CNC System's PLC Control Mode**

#### **1.1 Executing Mode**

Since PLC sequence control handled by software, so operates on principles different from a general relay circuit.

The differences between them:

1) In a general relay sequence circuit, each relay operates at approximately the same time. In the PLC control, each relay operates sequentially. (the sequence can be written as a ladder diagram)

2)The sequence program is executed from the beginning of coding to the end of coding of the ladder diagram in the sequence written. When the sequence program ends, the program starts over from the beginning, This is called continuous operation.

#### **1.2 High-Level and Low-Level**

A sequence program consists of two parts; HIGH-level sequence and LOW-level sequence.

The HIGH-level sequence part operates every 16 ms.

The LOW-level sequence part must be divided in order to execute the HIGH-level sequence part. For example a sequence program is executed in the following sequence when the dividing number is n.

1

After the last LOW-level sequence part is executed, the sequence program is executed again from the beginning. Thus, when the dividing number is n, the cycle of execution is 16×n ms.

For example: The LOW-level sequence part is divided by 3, following show the sequence:

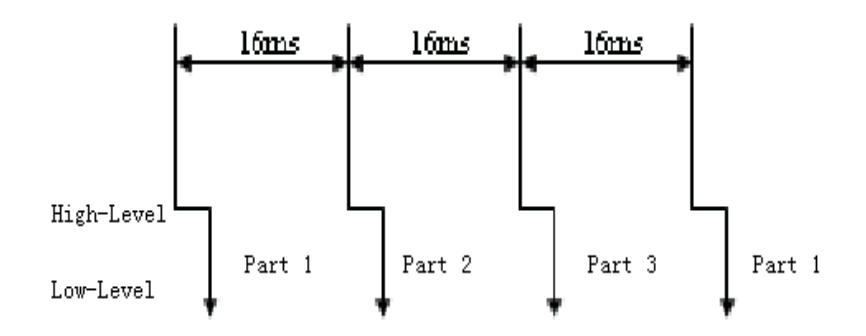

In general, the signals that must be executed immediately are deal with in the HIGH level. For example:

- 1) Emergency signal
- 2) Decelerate signal of return zero
- 3) Over travel
- 4)External decelerate signal
- 5) Feed hold

But, if the HIGH level program is too long, then the cycle time is very long. So, the HIGH level program is shorter and it is better.

# **1.3 Input Signal Synchronous**

The input signals include the signals that transferred from CNC and machine tool.

PLC deal with the signals in the following mode:

1) The signals in the LOW level must be transferred into the synchronous registers first, then be deal with by the ladder program in the same time. So the signals are fixed during a LOW level cycle.

2) The signals in the HIGH level need not be transferred into the synchronous registers first. They are transferred directly in order to be deal with immediately.

*Note: The status of the same input signal may be different in the HIGH level and LOW* 

*level sequences. That is, at HIGH level, processing is performed using the asynchronous input signal memory and at LOW level processing is performed using the synchronous input signal memory. Therefore, it is possible for synchronous input signal to nave a longer period at the LOW level sequence than the asynchronous input signal.* 

*This must be kept in mind when writing the sequence program.* 

The following ladder program is an example:

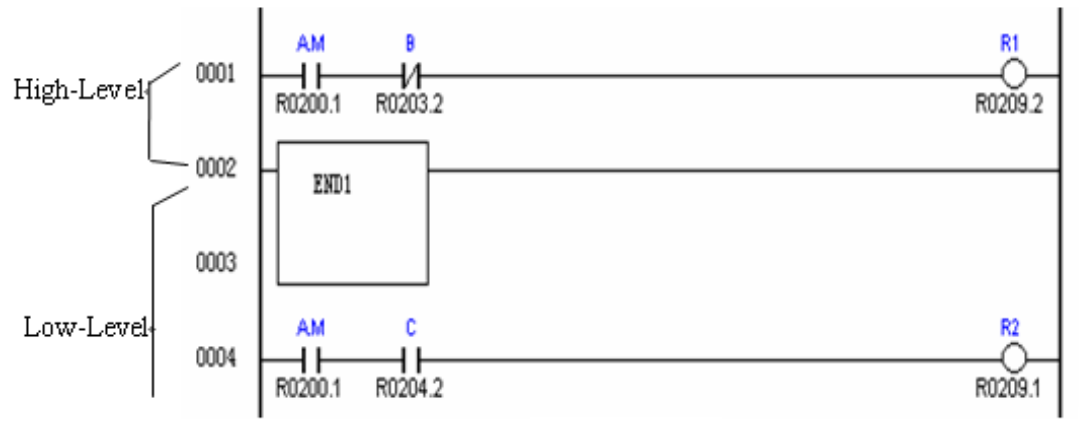

Fig1-

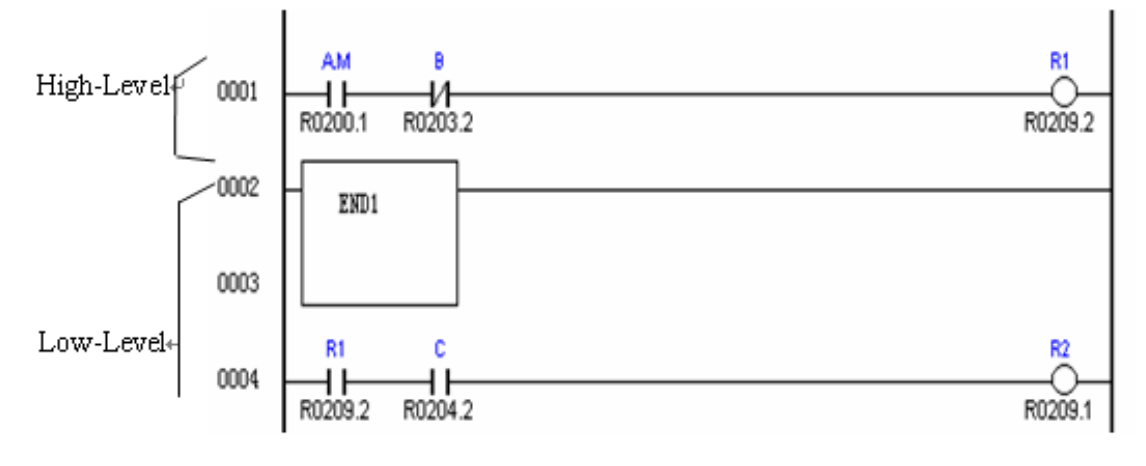

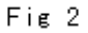

When A.M and C are turn on, B is turn off:

- 1) In fig 1, when R1 is turn on, R2 may not be turn on.
- 2) In fig 2, when R1 is turn on, R2 must be turn on.

#### **1.4 Sequence Program Maximum Steps**

In the GSK983M/ T NC's PLC, the maximum steps number is 2000.

# **2 NC Signal Address PLC**

#### **2.1 Signals Class**

In the GSK983M/ T NC system, the signals classes:

- 1) Input to PLC from MT signals.
- 2) Input to PLC from CNC signals.
- 3) Output from PLC to CNC signals.
- 4) Output from PLC to MT signals.
- 5) Control relay

#### **2.2 Address Symbol Meaning in The Ladder**

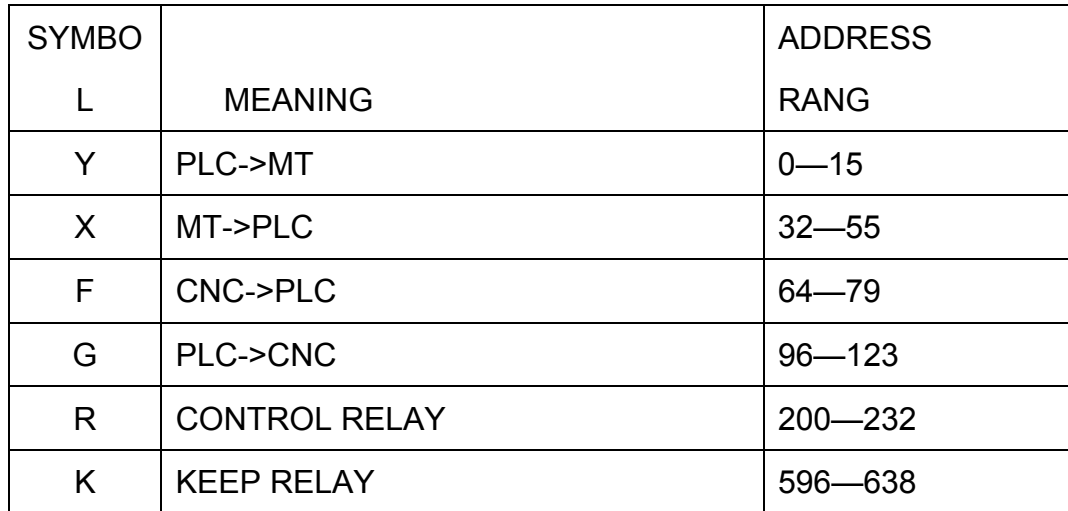

# **3 Instruction System**

#### **3.1 Logic Operation Result**

In the GSK983M/T CNC system, a register is provided for storing the intermediate results of a logical operation during operation of a sequence program. The register consists of 9 bits. See the figure bellow.

Stack Register

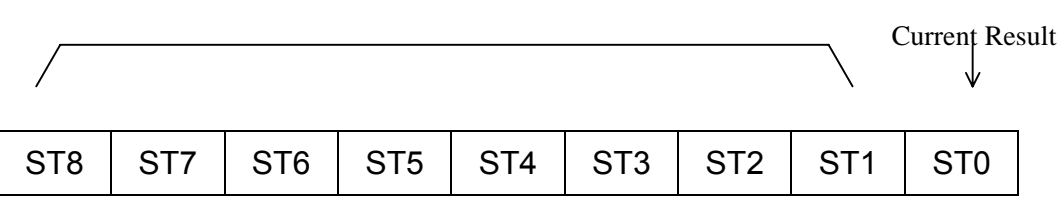

# **1**)**ST0**

RD/RD.NOT instruction can put the status of a signal into the ST0. The register shift left one bit, when execute the RD.STK/RD.NOT.STK instruction one time. Then put the signal's status into ST0. As to say, the result can be saved before executing the RD.STK/RD.NOT.STK instruction. It can most save eight results.

# **2**)**ST1~ ST8**

AND STK or OR.STK instruction can complete ST1 and ST0, and put the result into ST0. The register can shift right one bit.

# **3.2 Instruction Type**

In the GSK983M/T CNC System, There are two types of PLC instructions, basic and function.

(i) Basic instruction

Basic instructions are most often used when designing sequence programs. They perform one-bit operations, such as AND or OR. There are 12 types.

(ii) Function instruction

Function instructions ease programming of machine movements. That is difficult to program with basic instructions. There are 22 types.

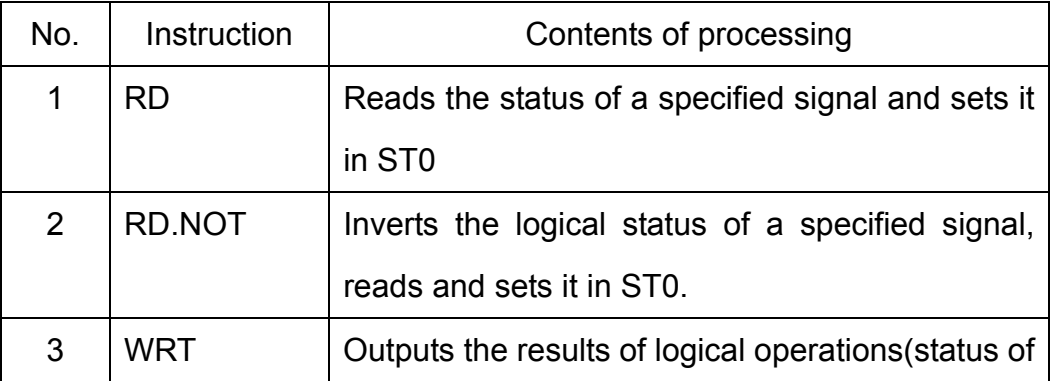

Basic instructions and contents of processing

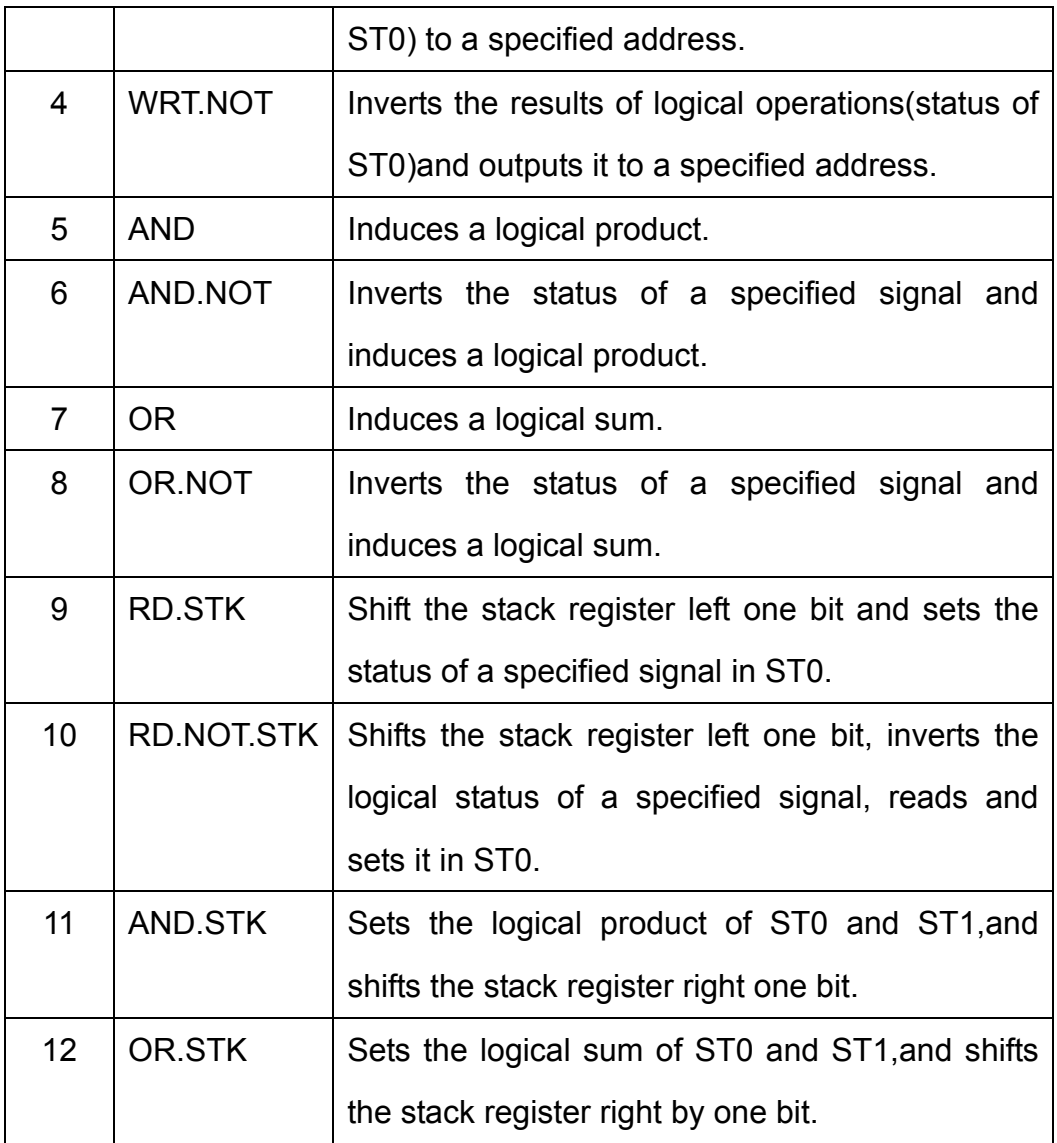

# **Function instructions and contents of processing**

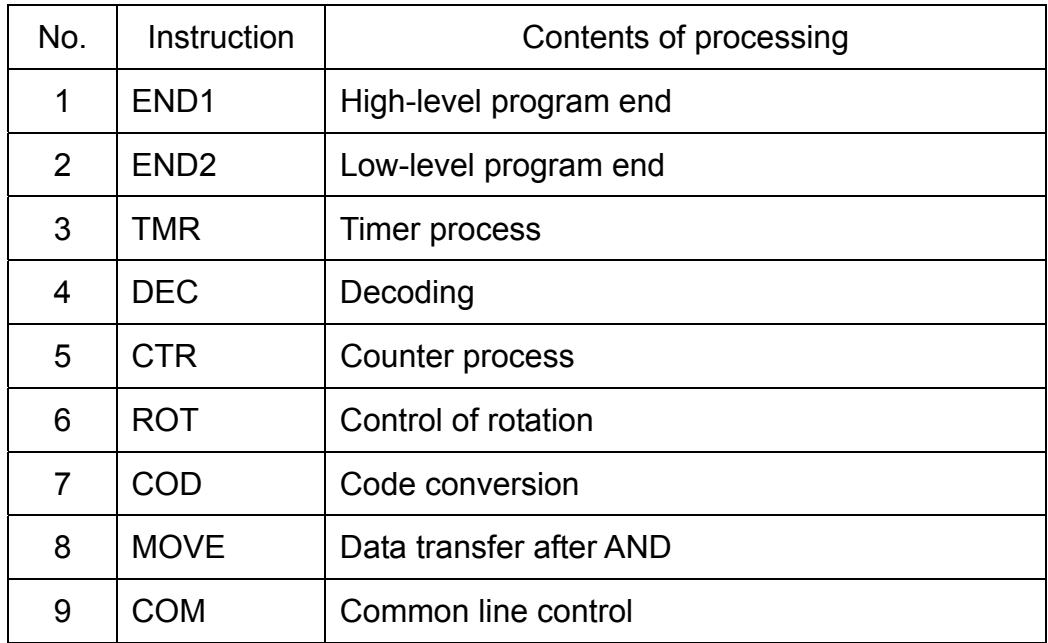

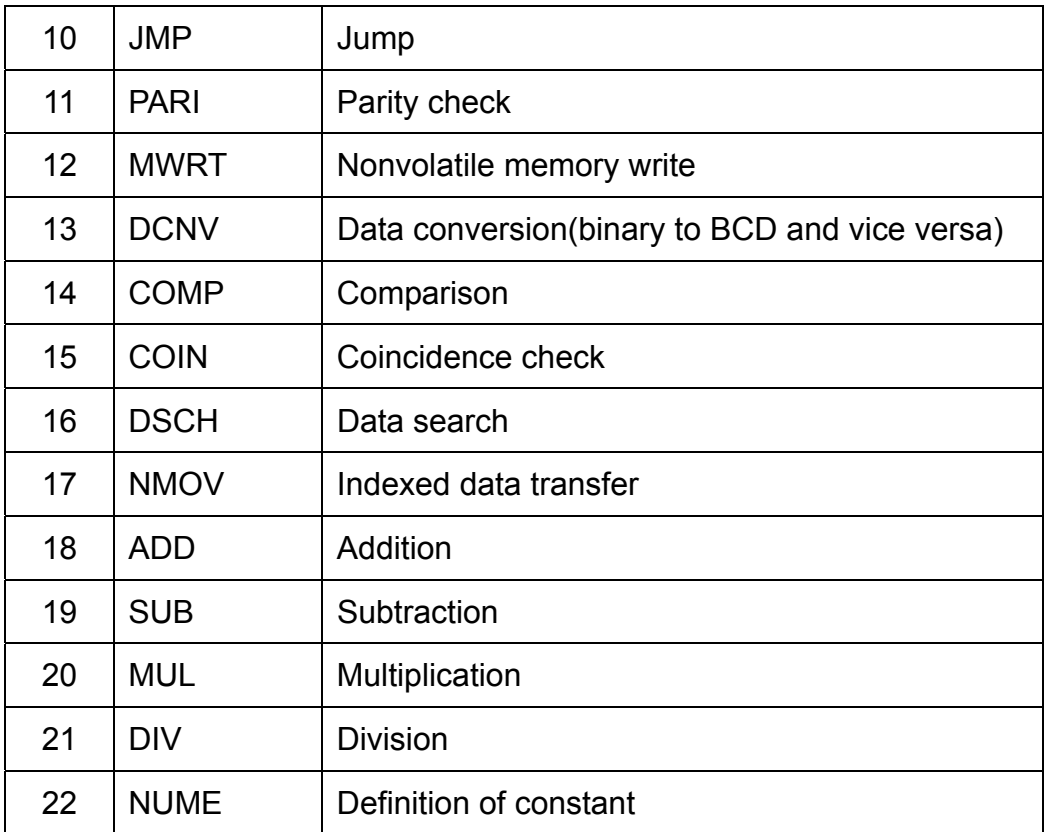

#### **3.3 Basic Instructions Illustration**

# **1**)**RD**

Format:

 Function: Reads the status (1 or 0) of a signal at a specified address and sets it in ST0.

Example:

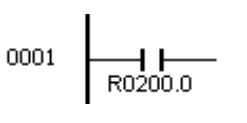

RD R200.0

**2) RD.NOT** 

Format:

RD.NOT  $\overbrace{ }$   $\overbrace{ }$  Bit number

Function: Inverts the status of a signal at a specified address and set it in ST0.

Example:

 $\begin{array}{c|c}\n & \downarrow \rightarrow \text{0.001} & \downarrow \text{0.001} \\
\hline\n & \downarrow \text{0.0000} & \downarrow \text{0.0000} & \downarrow \text{0.0000} & \downarrow \text{0.0000} & \downarrow \text{0.0000} & \downarrow \text{0.0000} & \downarrow \text{0.0000} & \downarrow \text{0.0000} & \downarrow \text{0.0000} & \downarrow \text{0.0000} & \downarrow \text{0.0000} & \downarrow \text{0.0000} & \downarrow \text{0.$ RD.NOT R200.0

**3**)**WRT** 

Format:

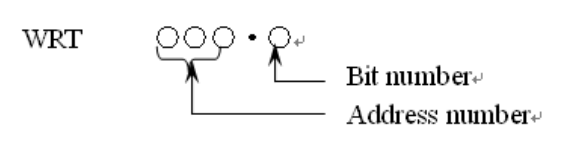

 Function: Outputs the results of logical operations .that is , the status (1 or 0)of ST0 to a specified address.

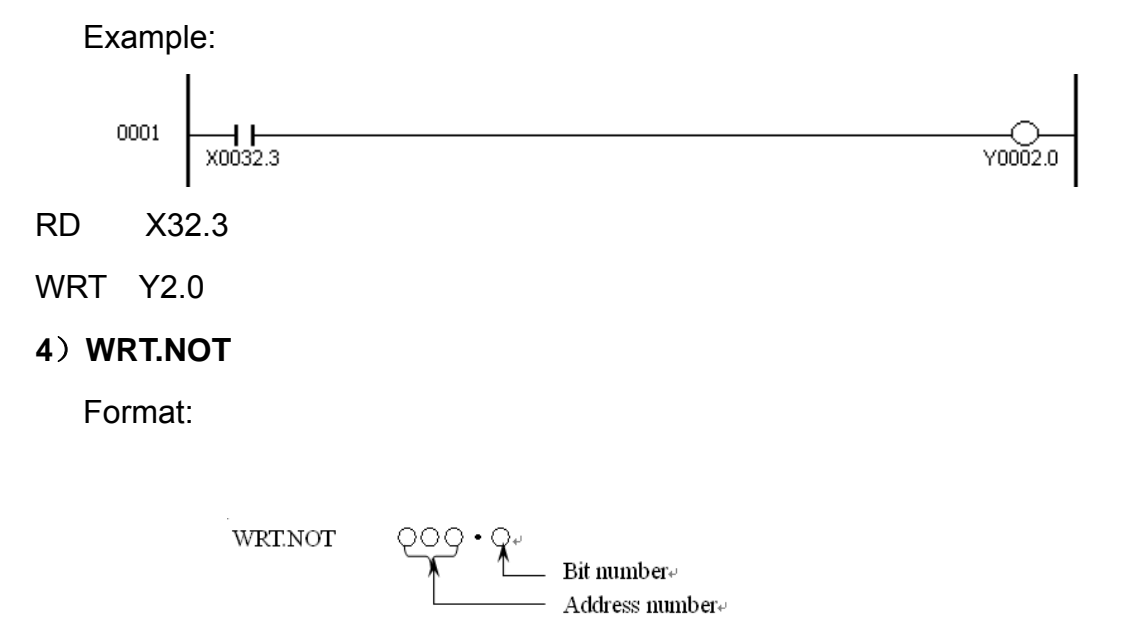

 Function: Inverts the results of logical operations, that is, the status of ST0 and outputs it to a specified address.

Example:

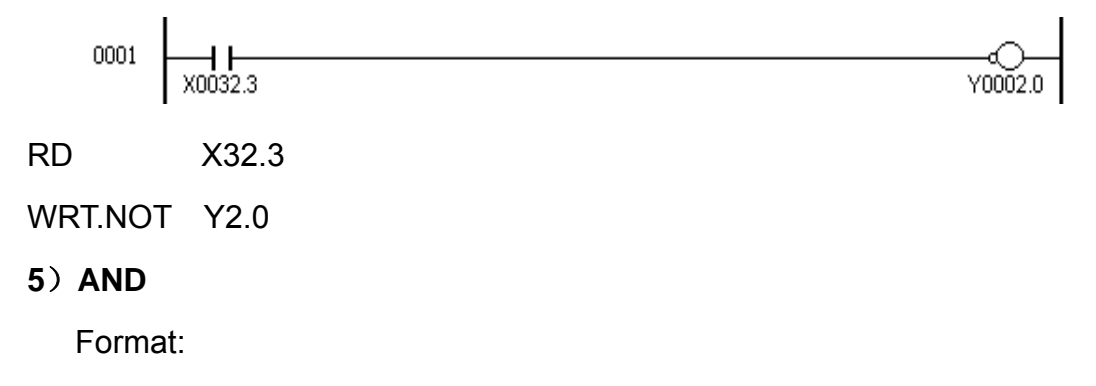

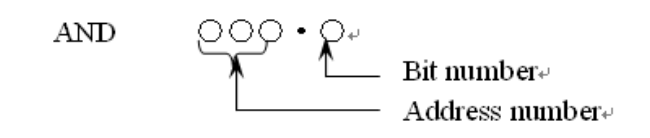

Function: Induces a logical product.

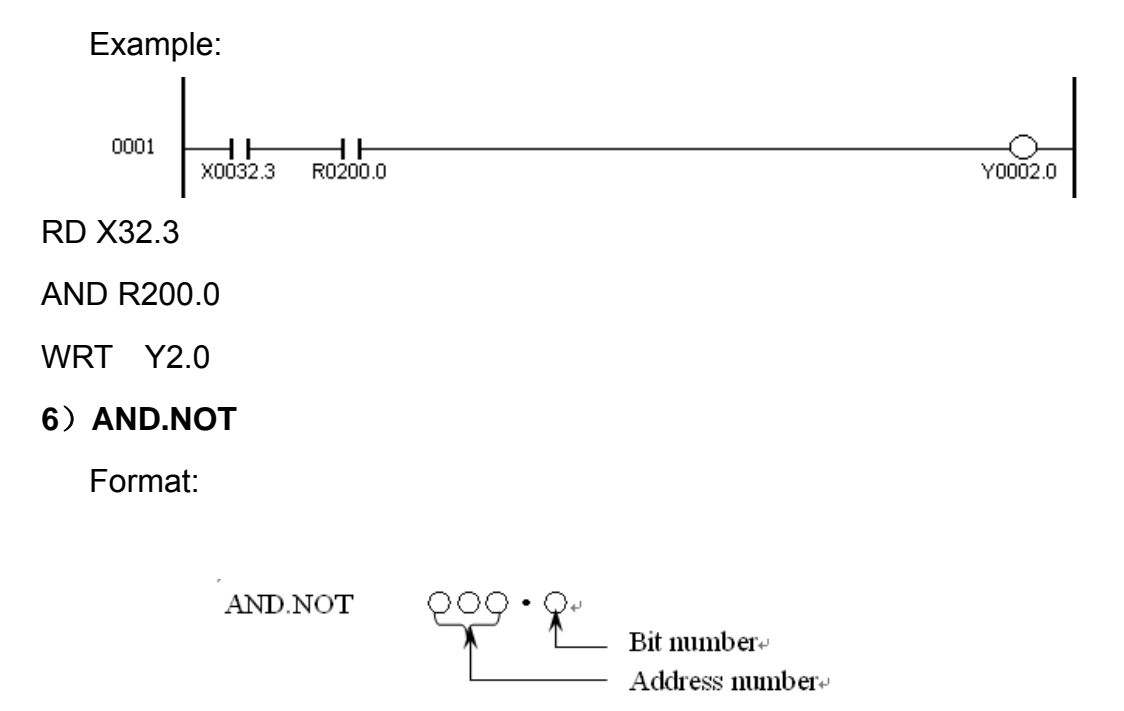

Function: Inverts the status of a signal at a specified address and induces a logical product.

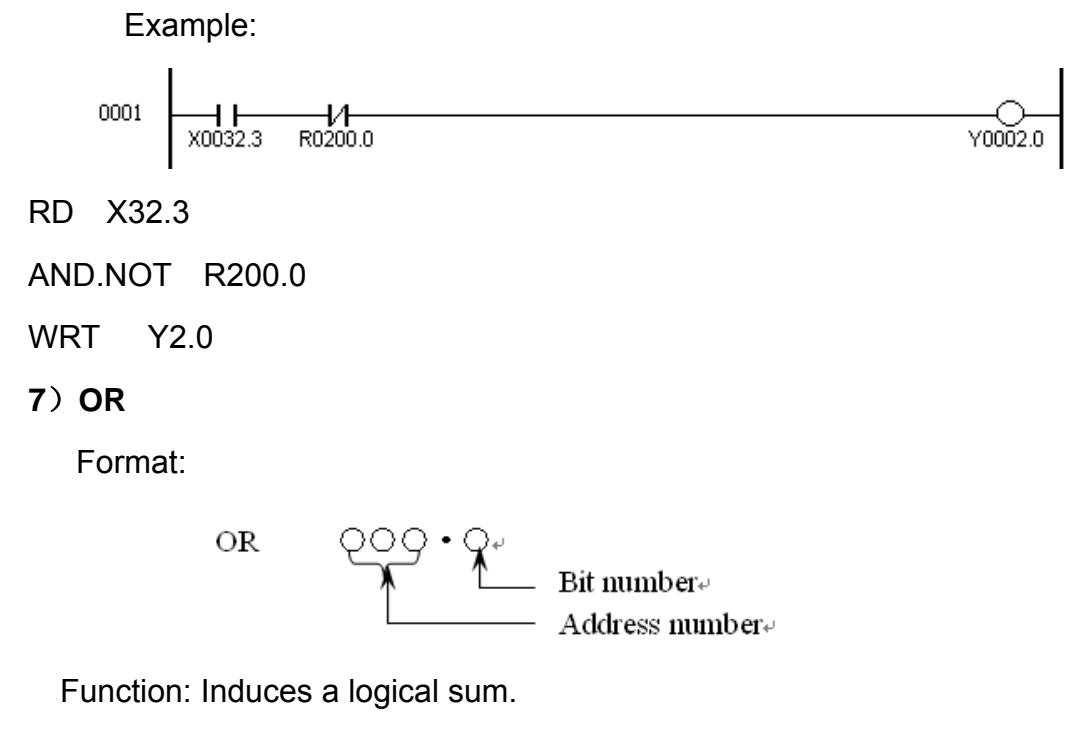

Example:

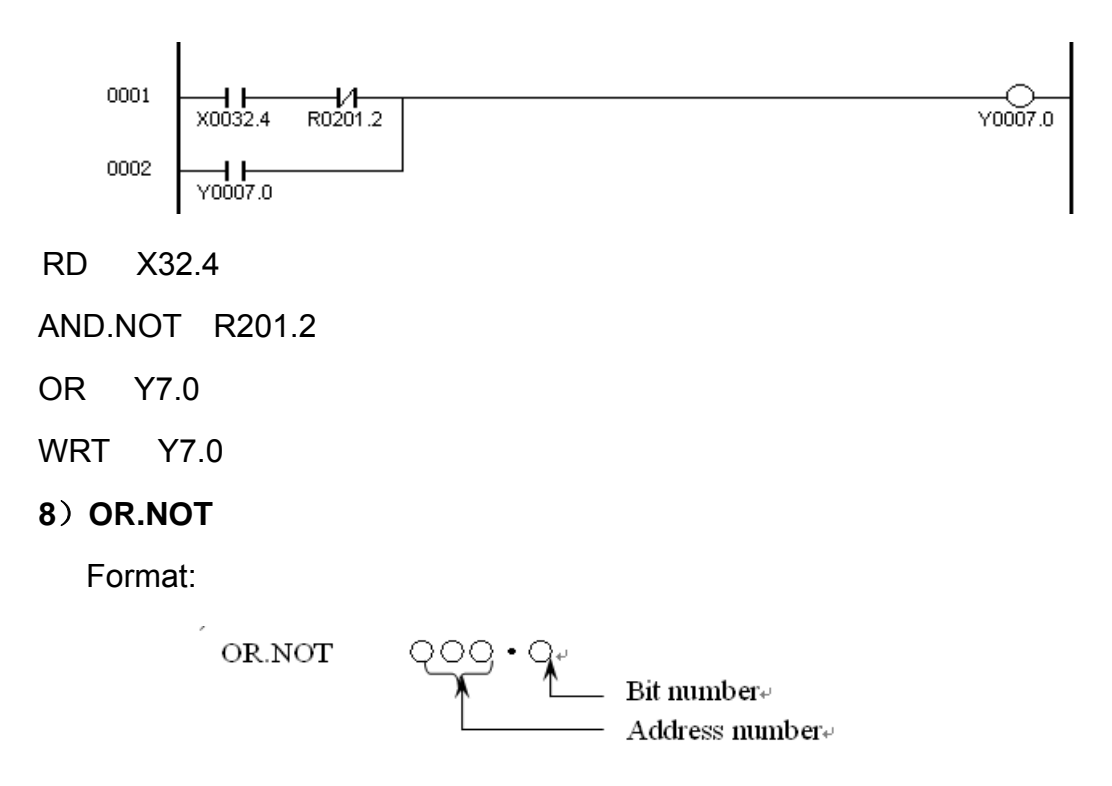

Function: Inverts the status of a signal at a specified address and induces a logical sum.

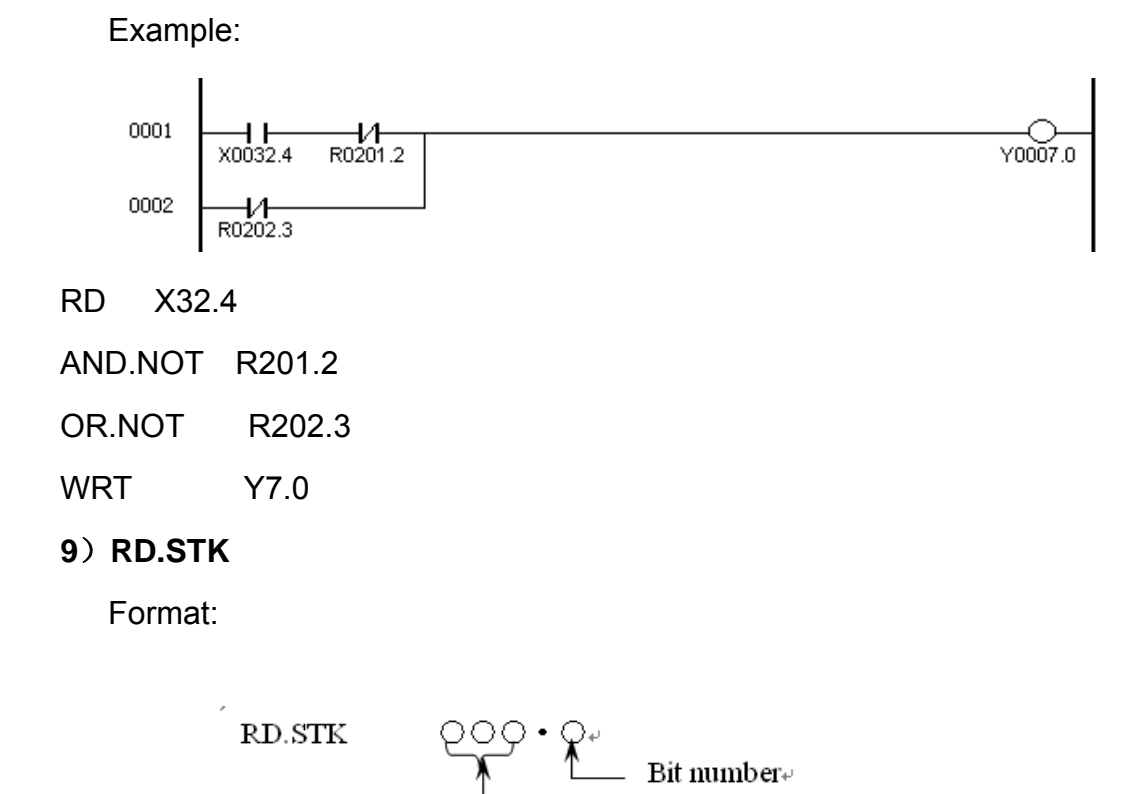

Function: Stacks the intermediate results of a logical operation. Shifts the stack register left one bit, stacks the contents of ST0 in ST1, and sets a signal at a specified address to ST0.

Address number

Example:

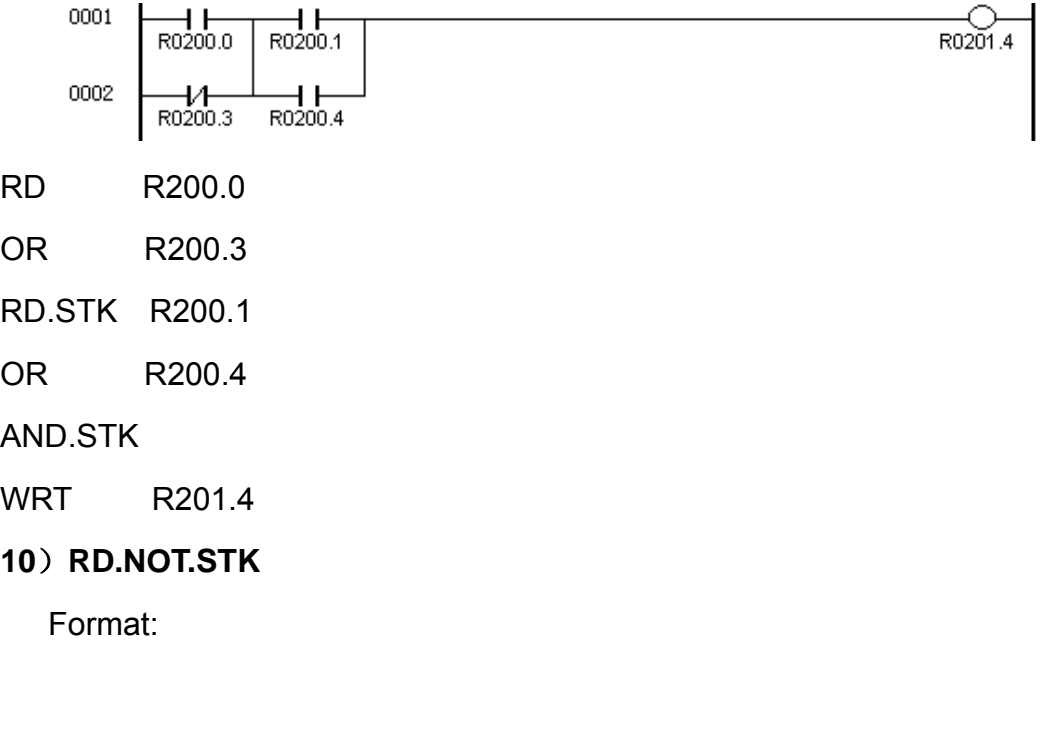

RD.NOT.STK  $Q O Q \cdot Q \cdot$ <br>Bit number

Function: Stacks the intermediate results of logical operations. Shifts left the stack register left one bit, inverts the status of a signal at a specified address and sets it in STD.

**11**)**AND.STK** 

Format:

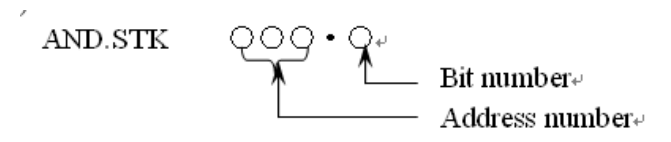

Function: Induces a logical product from the operation results in ST0 and ST1, sets the result in ST1, and shifts the stack register right one bit.

See **RD.STK** for an example of using the AND.STK instruction.

**12**)**OR.STK** 

Format:

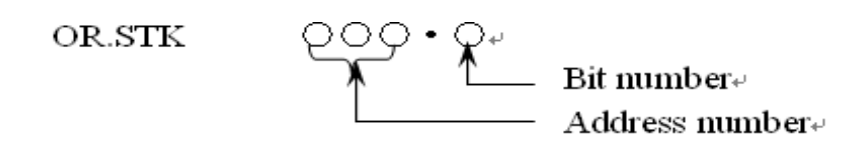

Function: Induces a logical sum from the operation results in ST0 and in ST1, sets the result in ST1, and shifts the stack register right on bit.

Example:

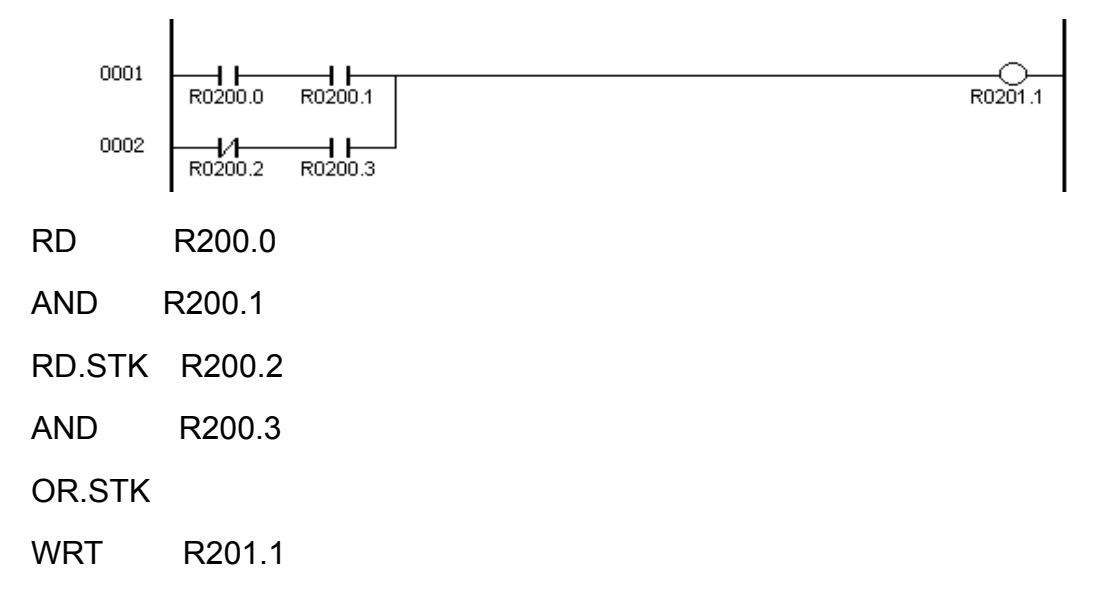

# **3.4 Function Instructions Illustration**

# **1**)**END 1**

- (1) Function: Must be specified once in a sequence program, either at the end of the high level sequence, or at the beginning of the low level sequence when there is no high level sequence.
- (2) Format: END1

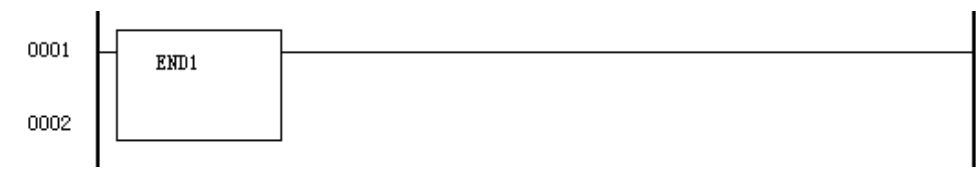

# **2**)**END 2**

(1) Function: Indicates the end of the sequence program and must be specified at the end of the low level sequence.

(2) Format: END2

0001  $EMD2$ 0002

# **3**)**TMR(Timer)**

- (1) Function: Timing.
- (2) Format: TMR OO Timer number
- (3) Control condition: ACT=0: turns off the timer relay (TM00).

ACT=1: initiates the timer.

(4) For example:

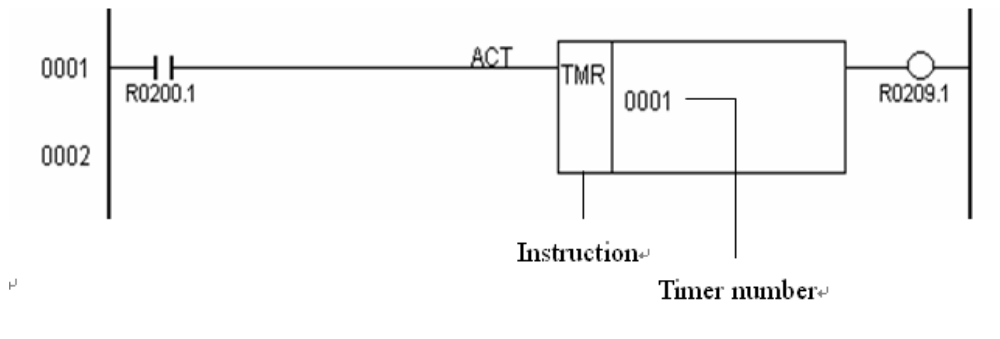

RD R200.1

TMR 1

```
WRT R209.1
```
Note:

The timer can be set via the MDI&CRT unit.

The setting time is every 50ms for timer number 1 to 8. The range for timers 1 to 2 is from 50 ms to 3276.7 sec, the range for timers 3 to 8 is from 50 ms to 12.7 sec

The timer less than 50ms is discarded.

The maximum error time of the timer is +130ms.

# **4**)**DEC(Decode)**

(1) Function

The address of the 2-digit decimal data to be decoded is specified by the data address.

Decode instruction specifies a code to be decoded. When the data coincides with the decode number, the relay for decoding result is set on.

(2) Format: DEC OOOO Address number of decode signal (two-digit BCD)

OOOO Decode instruction

(3) Control condition: ACT=0: turns the decoding result output off (R0203.0).

ACT=1: performs decoding.

(4) Decode specification:

There are two paths, the number and the number of digits.

Decode specification

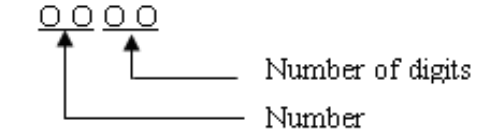

- (i) Number: Must always be decoded in two digits. For example.
- (ii) Number of digits
	- 01: the high-order digit of two decimal digits is set to 0 and only the low-order digit is decoded.
	- 10: the low-order digit is set to 0 and only the high-order digit is decoded.

11: two decimal digits are decoded.

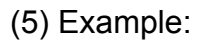

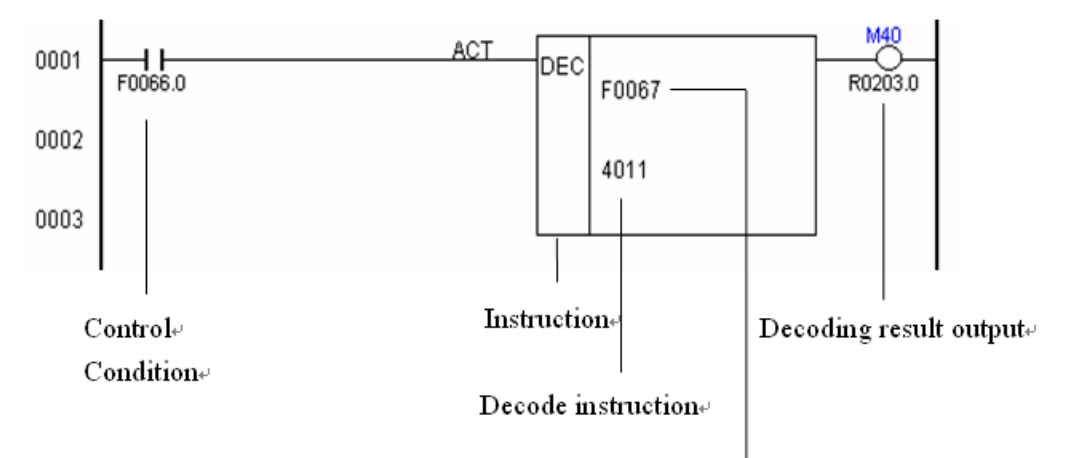

Address number of decode signal-

RD F66.0

DEC F67

4011

WRT R203.0

When the specified number equal to the code signal .R0203.0=1; when not, R0203.0=0.

R0203.0 decoding result output :

R0203.0 is 1 when the status of the code signal at a specified address is equal to a

specified number, 0 when not. The address of R203.0 is determined by the designer.

# **5**)**CTR(Counter)**

(1) Function

CTR is used as a counter. The following counters are offered for more controlling NC machine tools. The types of control can be selected as required.

(i) Preset counter

Outputs a signal when the preset count is reached. The number can be preset from the MDI&CRT panel, or set in the sequence program.

(ii) Ring counter

Upon reaching the preset. Returns to the initial value by issuing another count signal.

(iii) UP/down counter

The count can be either up or down.

(iv) Selection of initial value

Selects the initial value as either 0or 1

A combination of the preceding functions results in the ring counter below. Such a

counter permits the position of a rotor to be memorized.

(2) Format: CTR

OO Counter number

- (3) Control conditions
	- (a) Specify the initial value.

CNO=0: begins the value of the counter with 0.

CNO=1: begins the value of the counter with 1 (0 is not used).

(b) Specify up or down counter.

UPDOWN=0: up counter. The counter begins with 0 when CNO=0; 1 when 1.

UPDOWN=1: down counter. The counter begins with the preset value.

(c) Reset

RST=0: disabled reset.

RST=1: enables reset.

R becomes 0. The cumulative value is reset to the initial value.

*Note: Set RST to 1, only when reset is required. Otherwise the setting for nonvolatile memory may not be disabled.* 

(d) Count signal (ACT)

ACT=0 Counter does not operate.

ACT=1 Count is made by catching the rise of ACT.

(4) For example:

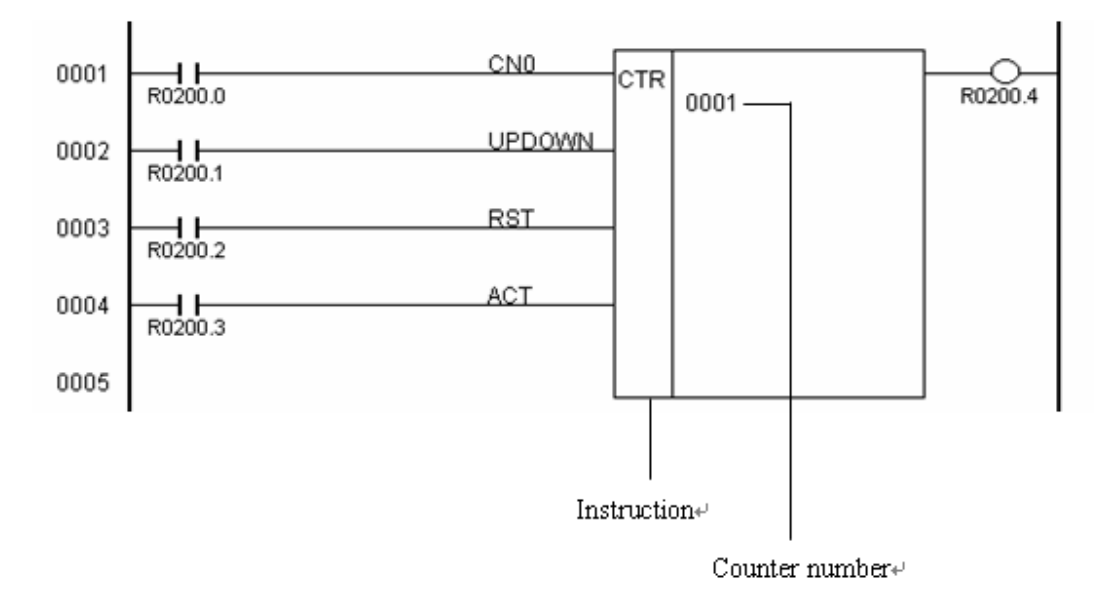

# **6**)**ROT**(**Control of Rotation**)

(1) Function

Controls rotors, such as the tool post, ATC, rotary table, etc. and is used for the following functions.

- (a) Selection of the rotation direction via the shorter path
- (b) Calculation of the number of steps between the current position and the goal position
- (c) Calculation of the position one position before the goal or the number of steps up to one position before the goal.
- (2) Format: ROT
	- OOOO Rotor indexing address
	- OOOO Current position address
	- OOOO Goal position address
	- OOOO Calculating result output address
- (3) Control conditions

(a) Specify the starting number of the rotor.

RNO=0: begins the number of the position of the rotor with 0.

RNO=1: begins the number of the position of the rotor with 1.

(b) Specify the number of digits of the process data (position data).

BYT=0: BCD two digits

BYT=1: BCD four digits

(c) Select the rotation direction via the shorter path or not.

DIR=0: No direction is selected. The direction of rotation is only forward.

DIR=1: Selected. See (8) for details on the rotation direction .

(d) Specify the operating conditions

 POS=0: Calculates the difference of the number of steps between the current position and the goal position.

 POS=1: calculates the position one position before the goal, or the number of steps up to one position before the goal.

(e) Specify the position or the number of steps.

INC=0: calculates the number of the position. If the position one position before the goal position is to be calculated specify INC=0 and POS=1.

INC=1: calculates the number of the position. If the difference between the current position and the goal position is to be calculated, specify INC=1 and POS=0.

(f) Execution command

ACT=0: The ROT instruction is not executed. R1 does not change.

ACT=1: Executed. Normally, set ACT=0. If the operation results are required, set  $ACT=1$ .

(4) For example, following figure illustrates a ladder diagram for a 12-position rotor to be controlled for rotation via the shorter path and for deceleration at the position one position before the goal.

- ·The goal position is specified with NC T two digits (address 71)
- ·The current position is entered with the two-digit BCD code signal (address 41) from the machine tool.

·The result to calculating the position one position before the goal is output to address

230 (workarea).

·Operation starts with the output TF (address 66.3) from the NC.

·The coincidence check instruction (COIN) is used to detect the deceleration and stop positions.

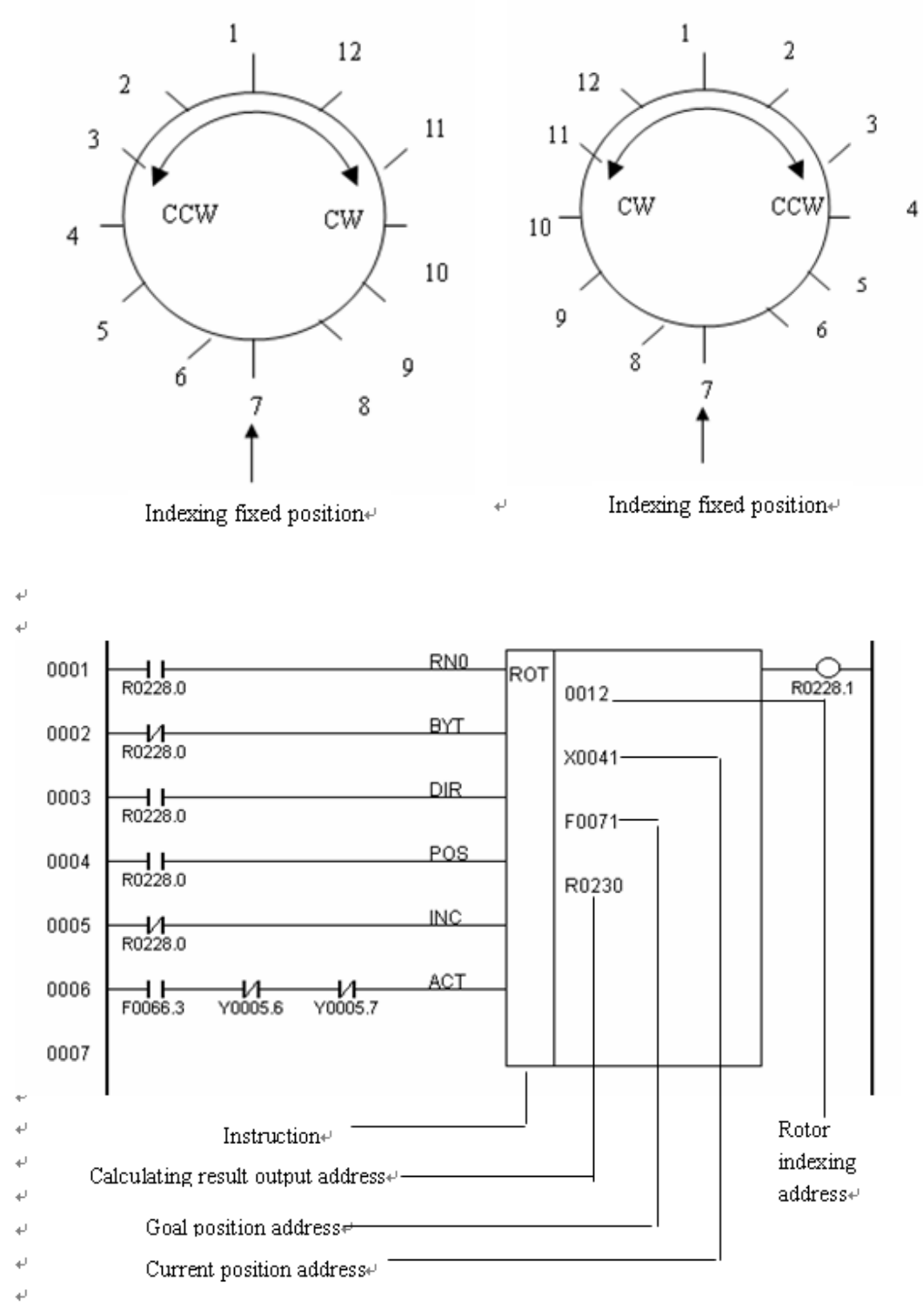

**7**)**COD (Code Conversion)** 

#### (1) Function

Converts BCD codes into an arbitrary 2-digit or 4-digit BCD number. For code conversion, the conversion table address, conversion table, and convert data output address must be provided.

#### (2) Format: COD

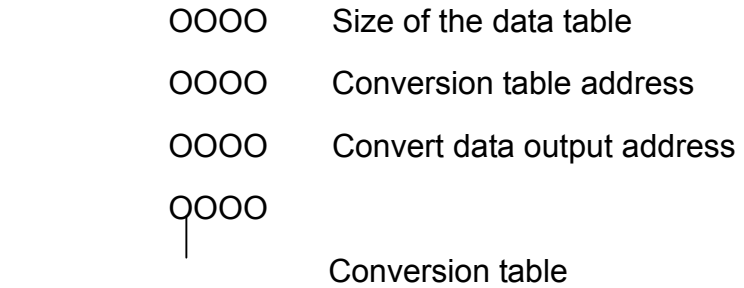

OOOO

- (3) Control condition
	- (a) Specify the data size
		- BYT=0: Specifies that the conversion table data is to be BCD two digits.
		- BYT=1: Specifies that the conversion table data is to be BCD four digits.
	- (b) Error output reset
		- RST=0: Disable reset
		- RST=1: Sets error output R1 to 0 (resets).
	- (c) Execution command

ACT=0: The COD instruction is not executed.

ACT=1: Executed.

(4) Specify the size of table

A conversion table address from 0 to 99 can be specified.

- (5) Error output (R)
	- R=0: The conversion is right.
	- R=1: The conversion is error.
- (6) For example:

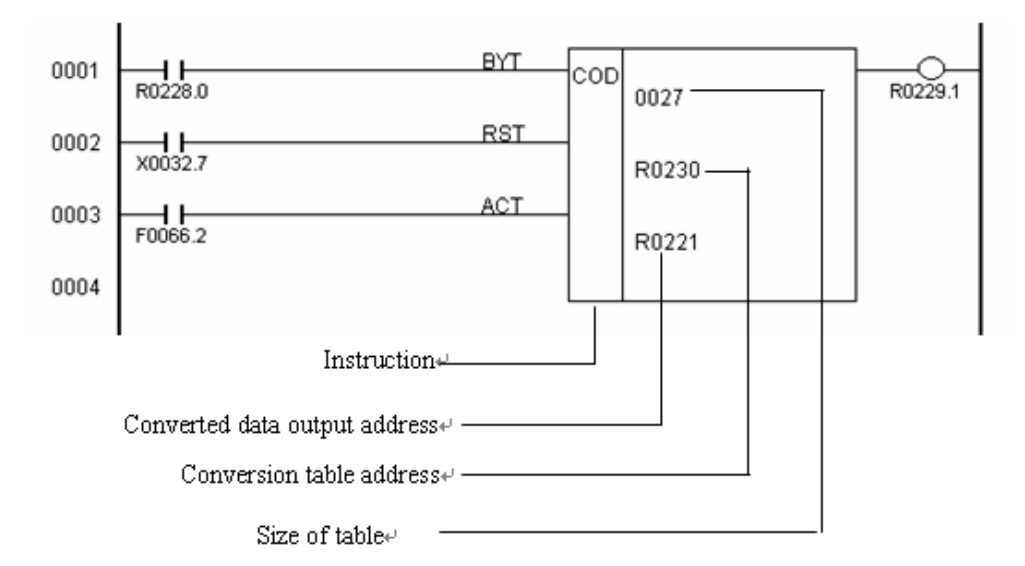

# **8**)**MOVE (Logical Product Transfer)**

(1) Function

AND comparison and process data. And transfers the results to specified address. It can also be used to remove unnecessary bits from an eight-bit signal in a specific address, etc.

(Comparison data) (Process data) ∧ →To a specified address

The process data is one byte (eight bits).

(2) Format: MOVE

OOOO High-order 4-bit comparison data

- OOOO Low-order 4-bit comparison data
- OOOO Process data address
- OOOO Transferred address
- (3) Execution command
	- ACT=0: Move instruction not executed.
	- ACT=1: Executed.
- (4) Example of using the MOVE instruction

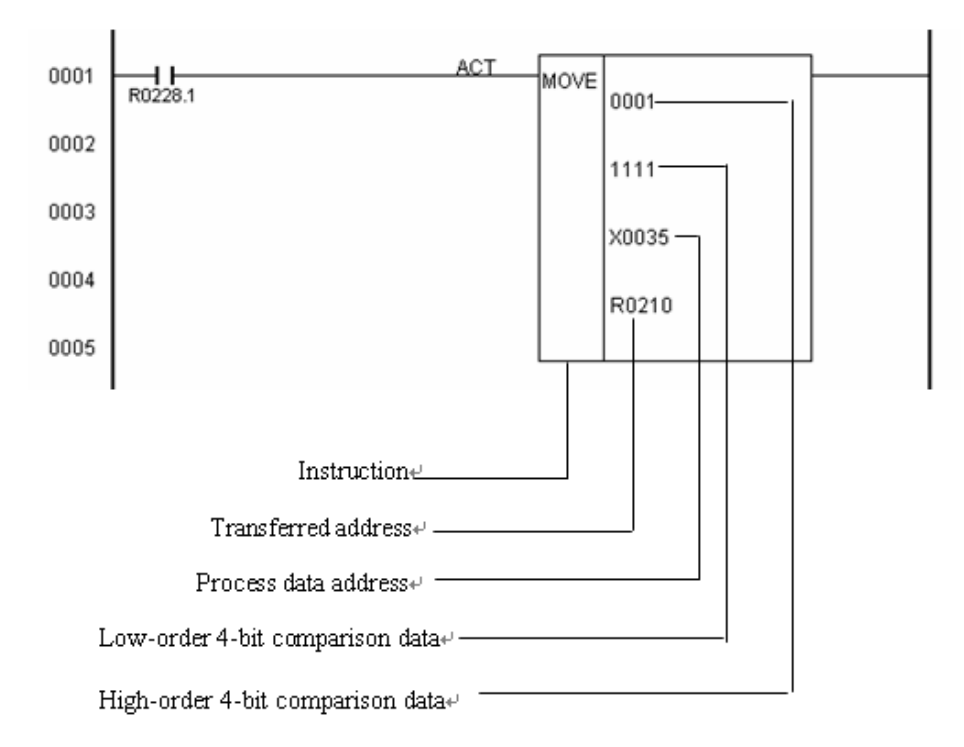

# **9**)**COM(Common Line Control)**

(1) Function

Turn off specified relays.

(2) Format: COM

OOOO Number of relays turning off

- (3) Control conditions
	- ACT 0: unconditionally turns off (0) the specified relays and begins processing from the next step to the relay turned off last.
		- 1: begins processing from the next step after COM instruction.
- (4) For example:

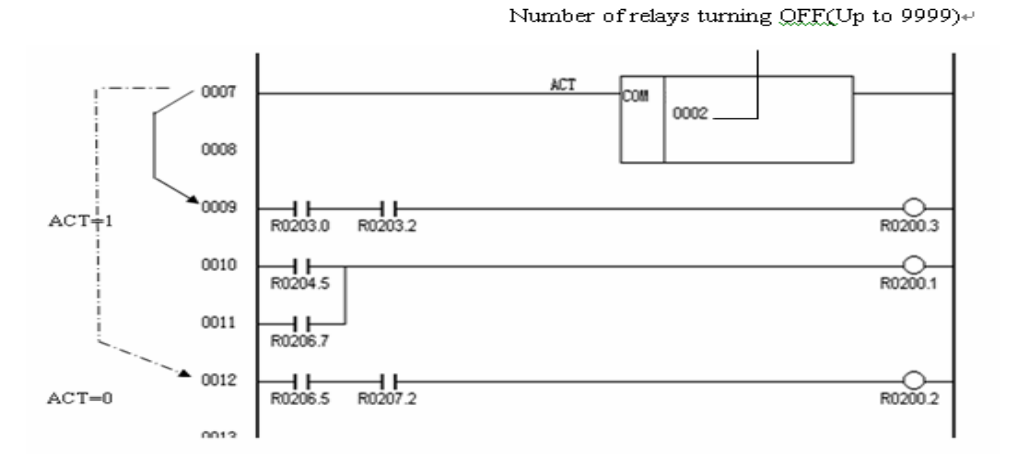

- *Note1:* A function instruction in a range specified by COM execute processing, regardless of COM ACT. However, if COM ACT=0, however, the relay of the *execution result becomes 0 unconditionally.*
- *Note2: Another COM instruction cannot be specified in the range specified by the COM instruction.*
- *Note3: If COM ACT=0, the relay written in by a WRT.NOT instruction in a range specified by COM becomes 1 unconditionally.*

#### **10**)**JMP (Jump)**

(1) Function

Skip logical operations according to the number of specified relay.

(2) Format: JMP

OOOO Number of relays to be skipped

(1) Control conditions

ACT=0: Skip the JMP function, execute the next step directly.

ACT=1: Logical operations are skipped according to the specified number of relays.

(5) For example:

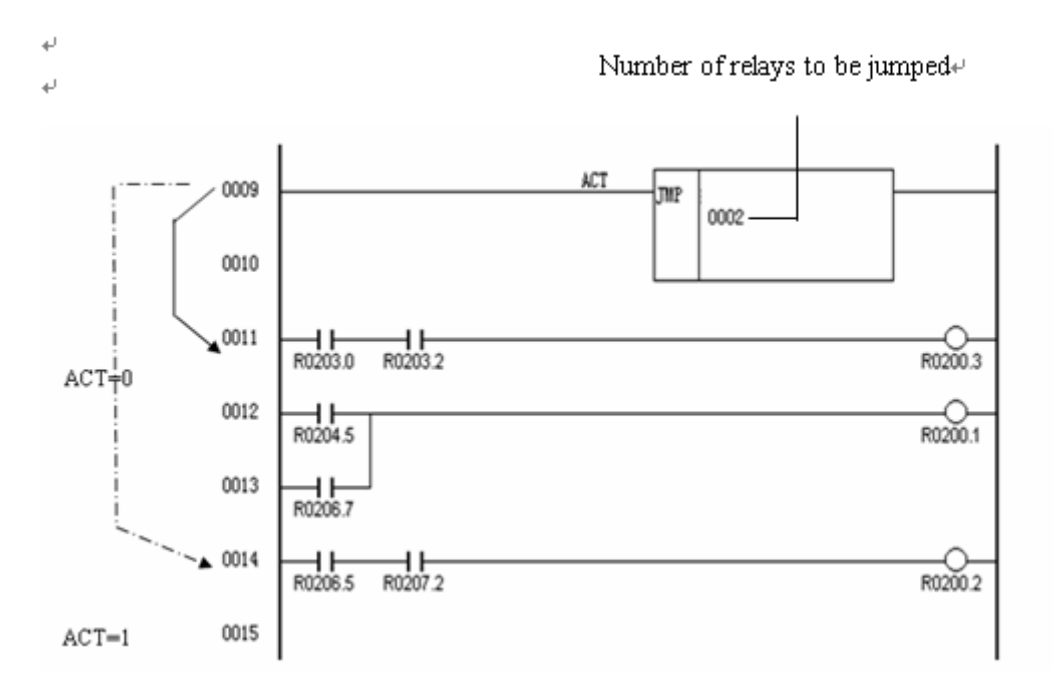

# **11**)**PARI (Parity Check)**

(1) Function

Checks the parity of code signals, and outputs an error if an abnormality is detected.

Specify either an even or odd-parity check. Only one-byte (eight bits) of data can be checked.

(2) Format: PARI

OOOO Check data address

- (3) Control conditions
	- (i) Specify even or odd.

OE=0: even-parity check

- OE=1: odd-parity check
- (ii) Reset

RST=0: Disables reset.

RST=1: sets error output R to 0. That is, when a parity error occurs, setting RST to 1 result in resetting.

(iii) Execution command

ACT=0: Parity checks are not performed.

ACT=1: executes the PARI instruction, performing a parity check.

(4) Error output

If the results of executing the PARI instruction is abnormal, R=1 and an error is posted.

The R address can be determined arbitrarily.

(5) Example of using the PARI instruction

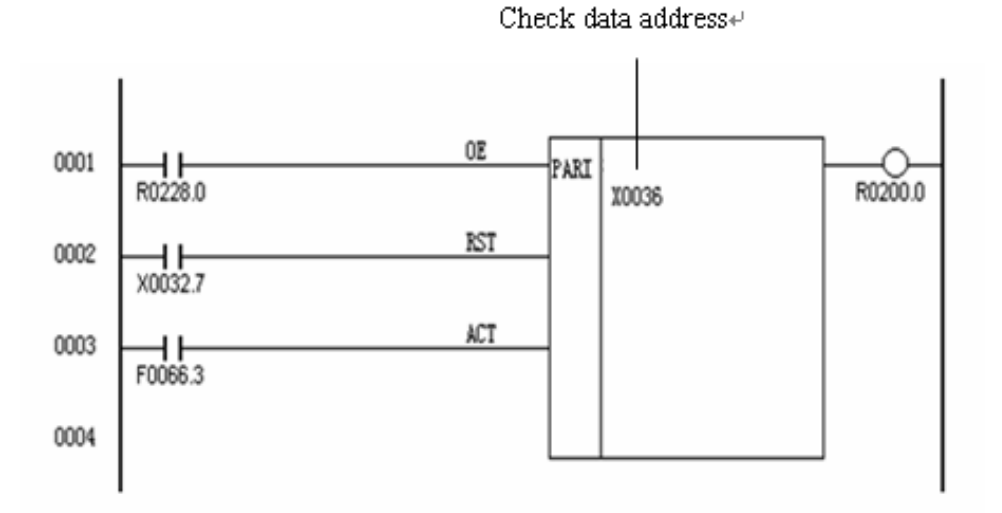

# **12**)**MWRT (Write in nonvolatile memory)**

(1) Function

Writes the contents of nonvolatile memory image area address (nonvolatile memory image) (Note) into the nonvolatile memory. When the sequence program changes the data such as the contents of the keep relay, counters, and data tables, the MWRT instruction can be used to rewrite the contents of the nonvolatile memory.

(2) Format: MWRT

OOOO Rewrite address

- (3) Control conditions
	- (i) Rewrite address specification
		- DIN=0: direct addressing

 Specifies rewrite addresses directly in the rewrite address part of the MWRT **Instruction** 

#### DIN=1: indirect addressing

 The address specified in the MWRT instruction differs from the actual rewrite address. The sequence program specifies in the address an address in nonvolatile memory, the contents of which is to be rewritten.

In indirect addressing, the address in which a data is rewritten is not fixed when preparing a sequence program, but can be changed during execution of the sequence program.

This specification is effective each time the write-in address changes (because one MWRT instruction will do).

(ii) Execution command

ACT=0: The MWRT instruction is not executed.

- ACT=1: Executed.
- (4) Write-in end notice

R=0: completes no write-in. Also, when ACT=0, R=0.

R=1: completes write-in. Set ACT to 0, immediately after R becomes 1. Keeping ACT

- 1 after write-in is completed, repeats R=1 to R=0 to R=1…
- (5) Rewrite address

Specify the rewrite nonvolatile memory address. The rewrite address can be specified in two ways: direct addressing and indirect addressing.

#### (6) Example of using the MWRT instruction

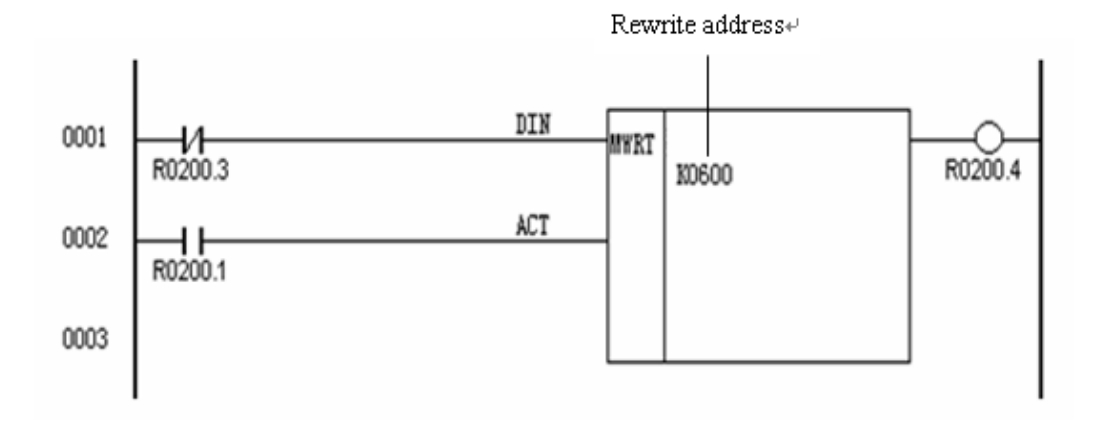

# **13**)**DCNV (Data conversion)**

(1) Function

Convert binary-code data into BCD-code data and vice versa.

(2) Format: DCNV

OOOO Converted data address

- OOOO Conversion result storage address
- (3) Control conditions
	- (i) Specify data size.

BYT=0: Process data in length of one byte (8 bits)

- BYT=1: Process data in length of two bytes (16 bits)
- (ii) Specify the type of conversion

CNV=0: converts binary-code data into BCD-code data.

CNV=1: converts BCD-code data into binary-code data.

(iii) Reset

RST=0: Disables reset.

RST=1: resets error output R. That is, setting RST to 1 when R=1, makes R=0.

(iv) Execution command

ACT=0: Data is not converted.

ACT=1: Data is converted.

(4) Error output (R)

R=0: normal

R=1: conversion error

R=1 of the converted data which should be BCD data, is binary data, or if the data size (byte length) specified in advance is exceeded when converting binary data into BCD data.

(5) Example of using DCNV instruction

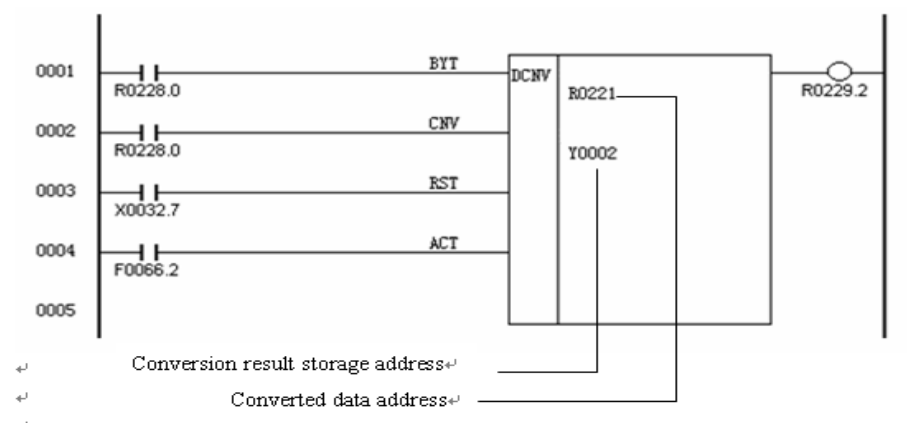

# **14**)**COMP (Comparison)**

(1) Function

Compares reference and comparison values.

(2) Format: COMP

OOOO Reference value (constant or address)

OOOO Comparison value address

- (3) Control conditions
	- (i) Specify the data size.

BYT=0: process data, reference value, and comparison value. Each BCD is two digits long.

BYT=1: Each BCD is four digits long.

(ii) Specify the reference value format.

DAT=0: specifies the reference value as a constant.

DAT=1: specifies the reference value as an address (the address storing the reference value)

(iii) Execution command

ACT=0: The COMP instruction is not executed.

ACT=1: The COMP instruction is executed and the result is output to R.

(4) Comparison result output

R=0: reference value > comparison value

R=1: reference value ≤comparison value

(5) For example:

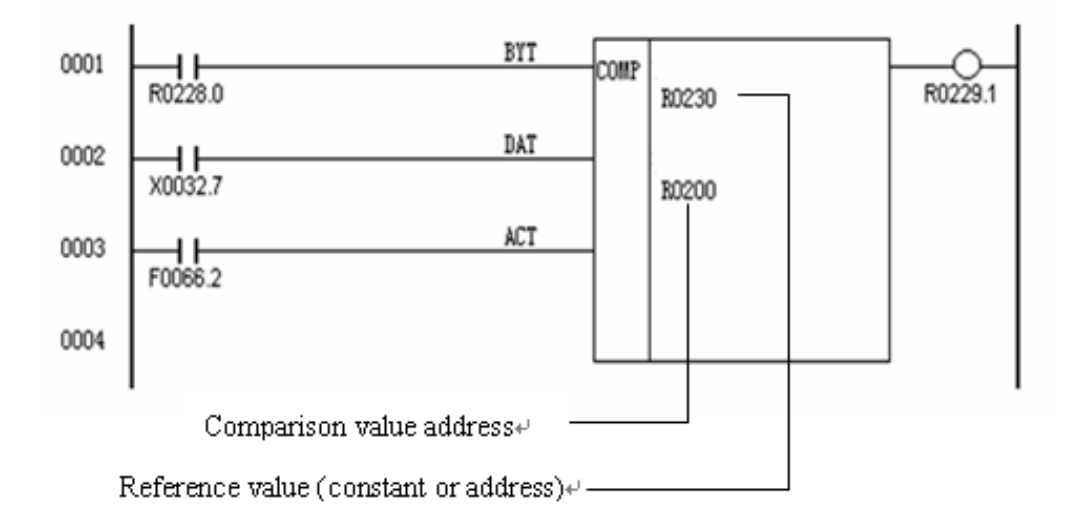

#### **15**)**COIN (Coincidence Check)**

(1) Function

Check whether the reference and comparison values coincide.

(2) Format: COIN

OOOO Reference value (address)

OOOO Comparison value address

(3) Control conditions

(i) Specify the data size

BYT=0: process data (reference and comparison values). Each BCD is two digits

long.

BYT=1: Each BCD is four digits long.

(ii) Specify the reference value format.

DAT=0: specifies the reference value as a constant.

DAT=1: specifies the reference value as an address (the address storing the reference value)

(iii) Execution command

ACT=0: The COIN instruction is not executed.

ACT=1: The COIN instruction is executed and the results output to R.

(4) Comparison result output

R=0: reference value≠comparison value

R=1: reference value=comparison value

(5) For example:

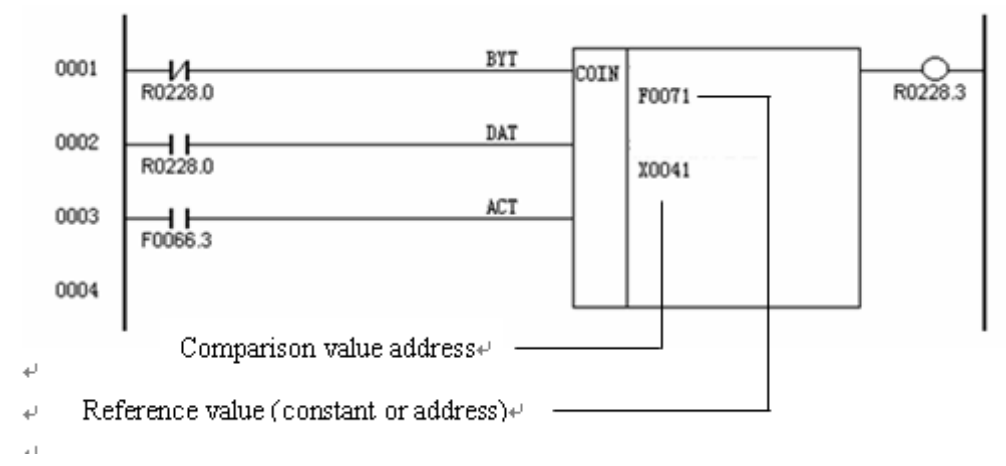

# **16**)**DSCH (Data Search)**

(1) Function

DSCH is only valid for data tables (see item 10.2) which can be used by the PLC. DSCH searches the data table for the specified data, outputs the address storing it counting from the beginning of the data table. If the data cannot be found, an output is made accordingly.

(2) Format: DSCH

OOOO Number of data of the data table

OOOO Data table heading address

OOOO Search data address

OOOO Search result output address

- (3) Control conditions
- (i) Specify the data size

BYT=0: data stored in the data table, BCD two digits long

BYT=1: data stored in the data table, BCD four digits long

(ii) Reset

RST=0: disable reset.

RST=1: enables a reset, that is, sets R to 0.

(iii) Execution command

ACT=0: The DSCH instruction is not executed. R does not change.

ACT=1: The DSCH is executed, and the table internal number storing the desired data is output. If the data cannot be found, R=1.

(4) Search data presence/absence output

R=0: The data to be searched exists.

R=1: The data to be searched does not exist.

(5) For example:

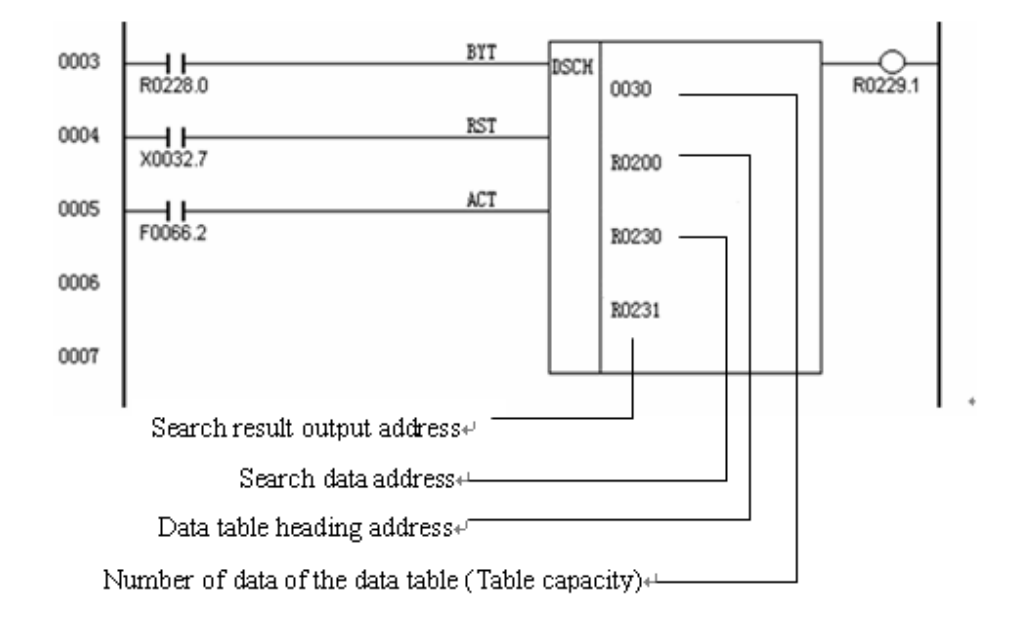

# **17**)**XMOV (Indexed Data Transfer)**

(1) Function

Reads or rewrites the contents of the data table. Like the DSCH instruction, XMOV is only valid for data tables which can be used by the PLC.

#### (2) Format: XMOV

OOOO Number of data of the data table

OOOO Data table head address

OOOO Address storing input/output data

OOOO Address storing the table internal number

- (3) Control Condition
	- (i) Specify the number of digits of data.
		- BYT=0: data stored in the data table, BCD is two digits long.
		- BYT=1: data stored in the data table, BCD is four digits long.
	- (ii) Specify read or write.
		- RW=0: Data is read from the data table.
		- RW=1: Data is written in the data table.
	- (iii) Reset
		- RST=0: disables reset.
		- RST=1: enables reset, that is, sets R to 0.
	- (iv) Execution command

ACT=0: The XMOV instruction is not executed.

ACT=1: The XMOV instruction is executed.

- (4) Error output
	- R=0: There is no error.
	- R=1: There is an error.

An error occurs if a table internal number exceeding the previously programmed number of the data table is specified.

(5) For example:

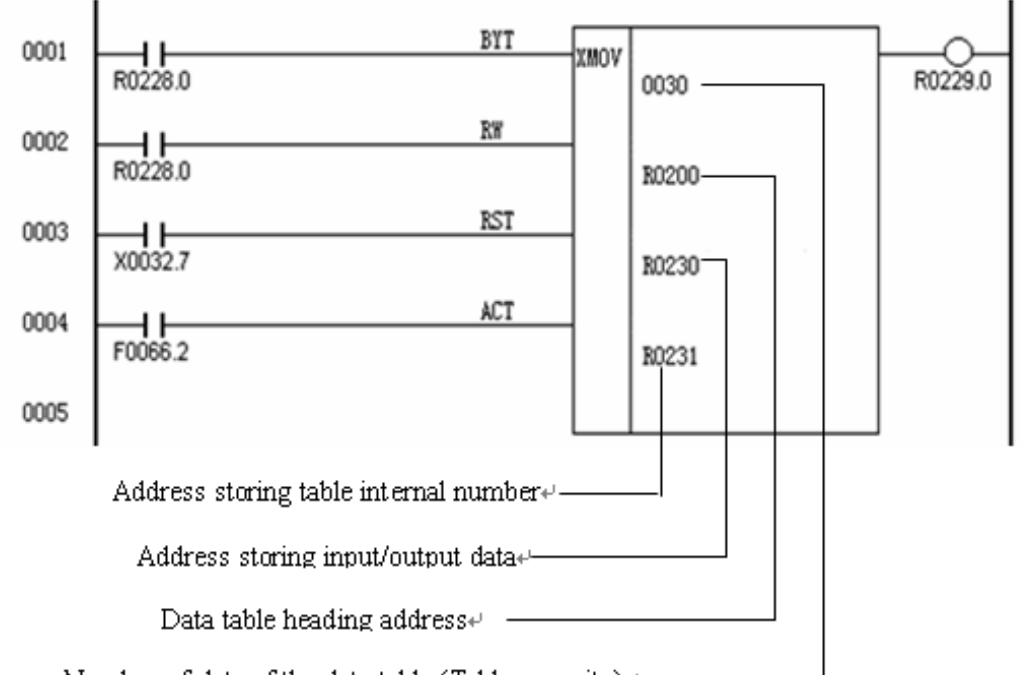

Number of data of the data table (Table capacity)+

# **18**)**ADD (Addition)**

(1) Function

Adds BCD two-digit or four-digit data.

(2) Format: ADD

OOOO Summand address

OOOO Addend or addend address

OOOO Sum output address

- (3) Control conditions
	- (i) Specify the number of digits of data.

BYT=0: Data is BCD two digits long

BYT=1: Data is BCD four digits long

(ii) Address the addend.

DAT=0: sets the address storing the addend (indirect addressing).

DAT=1: directly specifies the addend.

- (iii) Reset
	- R=0: disable reset.
	- R=1: resets error output R, that is, sets R to 0.
(iv) Execution command

ACT=0: The ADD instruction is not executed.

ACT=1: The ADD instruction is executed.

(4) Error output

If the sum exceeds the data size specified in (3), (i), R=1 is set to indicate an error.

(5) For example:

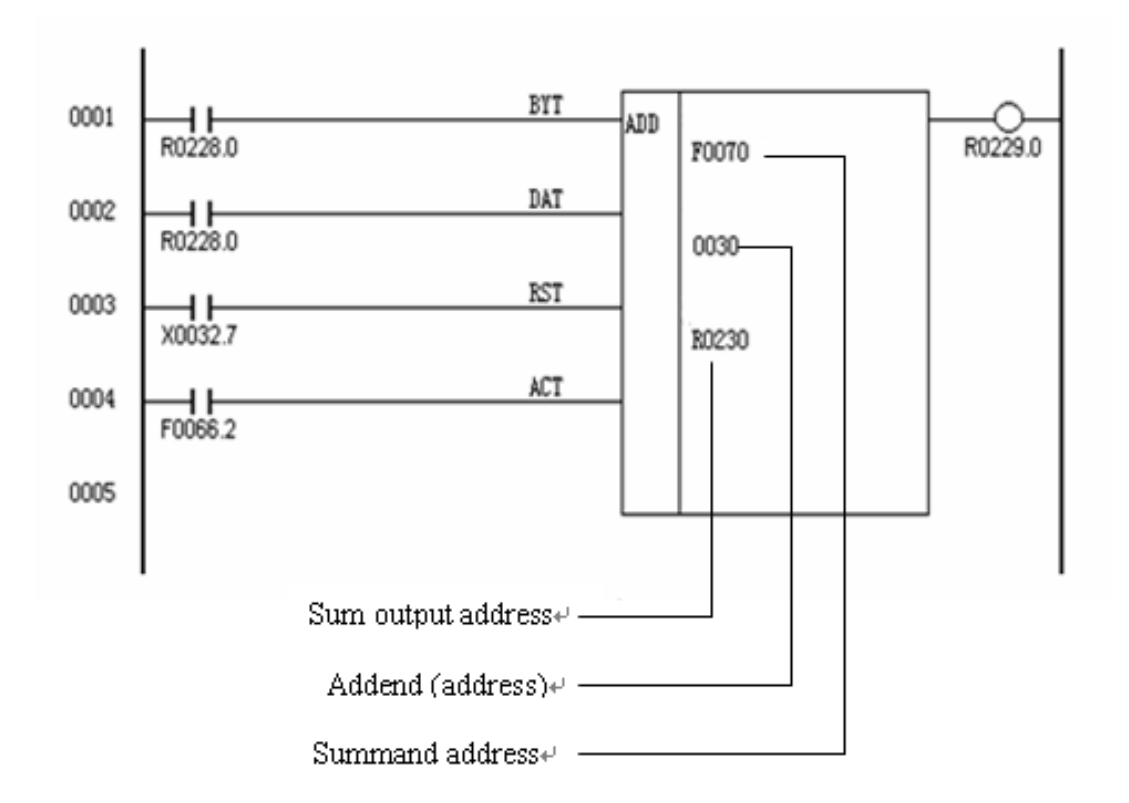

### **19**)**SUB (Subtraction)**

(1) Function

Subtracts BCD two-digit or four-digit data.

(2) Format: SUB

- OOOO Minuend address
- OOOO Subtrahend or subtrahend address
- OOOO Difference output address
- (3) Control conditions
	- (i) BYT=0: Data BDC is two digits long

BYT=1: Data BCD is four digits long

(ii) Address the subtrahend.

DAT=0; sets the address storing the subtrahend (indirect addressing)

DAT=1: directly specifies the subtrahend.

(iii) Reset

RST=0: disables reset.

RST=1: resets error output R, that is, sets R to 0.

(iv) Execution command

ACT=0: The SUB instructions is not executed. R does not change.

ACT=1: The SUB instruction is executed.

(4) Error output

R is set to indicate an error if the difference is negative.

(5) For example:

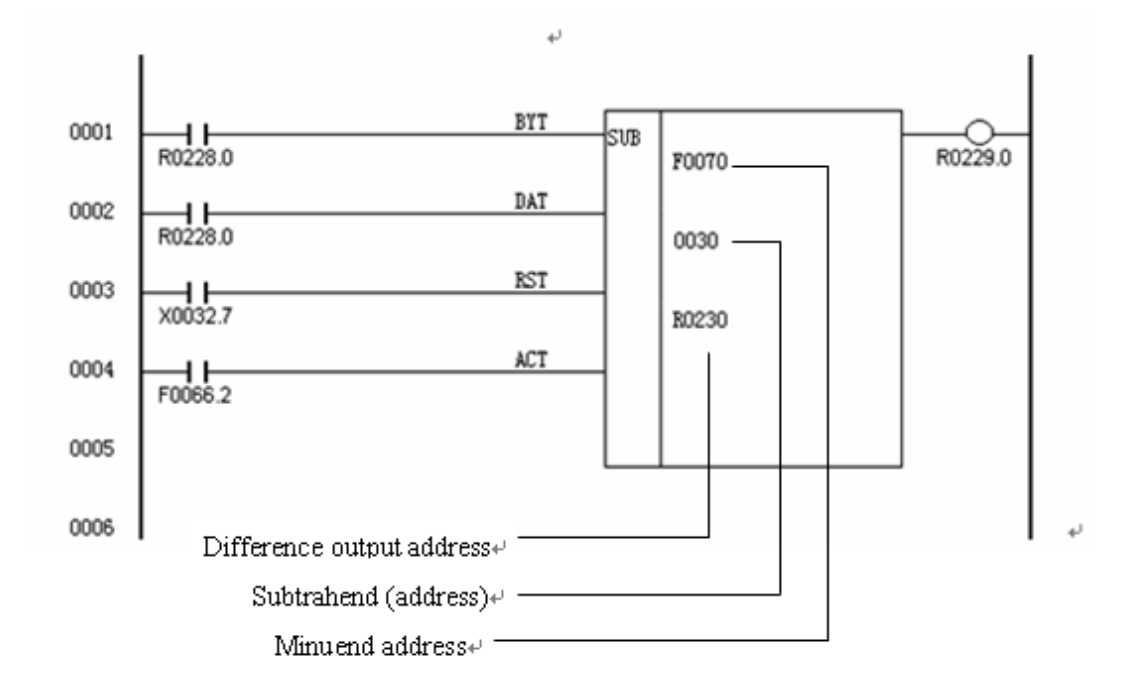

### **20**)**MUL (Multiplication)**

(1) Function

Multiplies BCD two-digit or four-digit data. The product must also be BCD two- or four-digit data.

(2) Format: MUL

OOOO Multiplicand address

OOOO Multiplier or multiplier address

OOOO Product output address

- (3) Control conditions
	- (i) Specify the number of digits of data.

BYT=0: Data is BCD two digits long.

BYT=1: Data is BCD four digits long.

(ii) Address the multiplier.

DAT=0: specifies the address storing the multiplier (indirect addressing).

DAT=1: directly specifies the multiplier.

(iii) Rest

RST=0: disables reset.

RST=1: resets error output R, that is, sets R to 0.

(iv) Execution command

ACT=0: The MUL instruction is not executed.

ACT=1: The MUL instruction is executed.

(4) Error output

R=1 is set to indicate an error if the product exceeds the size specified in (3), (i).

(5) For example:

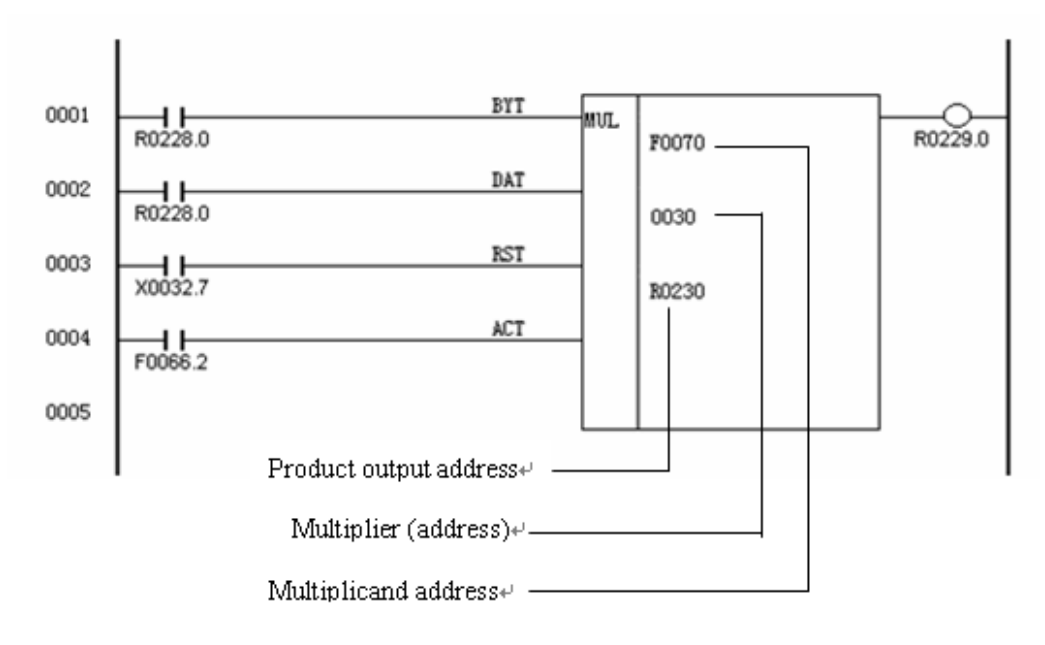

**21**)**DIV (Division)** 

(1) Function

Divides BCD two-digit or four-digit data. Remainders are discarded.

(2) Format: OOOO Dividend address

OOOO Divider or divider address

OOOO Quotient output address

- (3) Control conditions
	- (i) Specify the number of digits of data.

BYT=0: Data is BCD two digits long.

BYT=1: Data is BCD four digits long.

- (ii) Address the divider.
	- DAT=0: specifies the address storing the divider (indirect addressing)
	- DAT=1: directly specifies the divider
- (iii) Reset

RST=0: disables reset.

RST=1: resets error output R, that is, sets R to 0.

(iv) Execution command

ACT=0: The DIV instruction is not executed. R does not change.

ACT=1: DIV instruction is executed.

(4) Error output

R=1 is set to indicate an error if the divider is 0.

(5) For example:

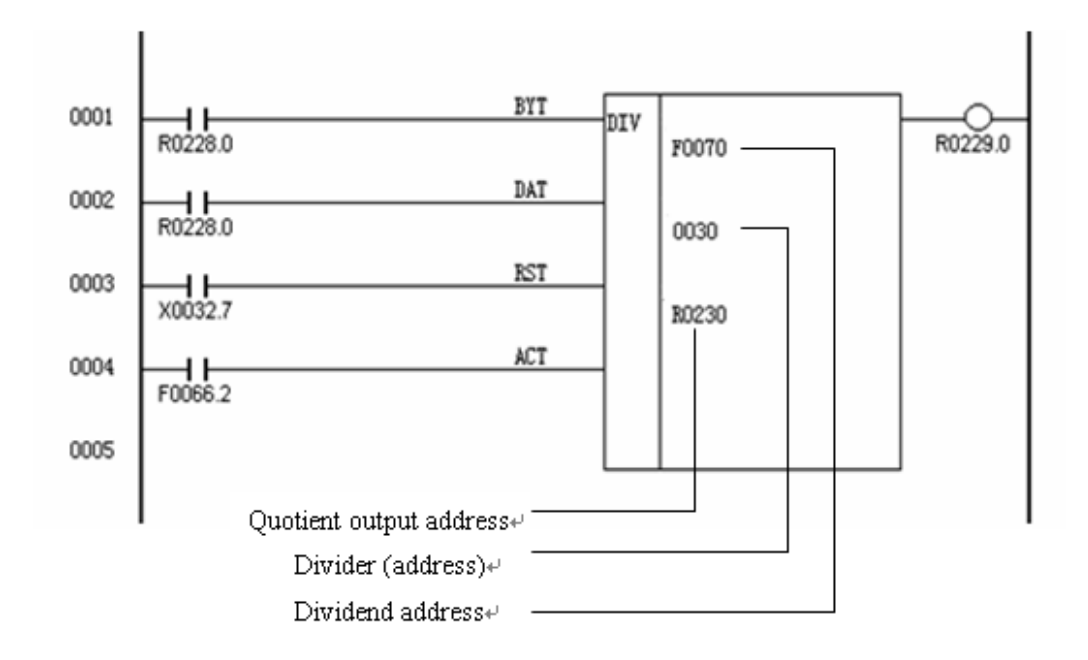

# **22**)**NUME (Definition of a Constants)**

(1) Function

Defines constants, when required.

(2) Format: NUME

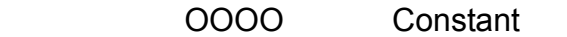

OOOO Constant output address

- (3) Control conditions
	- (i) Specify the number of digits of the constant.

BYT=0: Constant is BCD two digits long.

BYT=1: Constant is BCD four digits long.

- (ii) Execution command
	- ACT=0: The NUME instruction is not executed.

ACT=1: The NUME instruction is executed.

(4) For example:

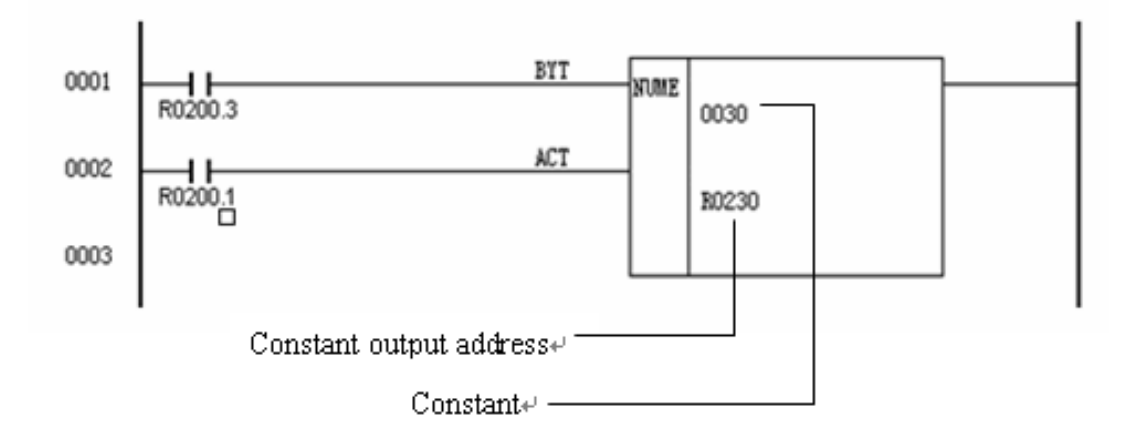

# **4 Nonvolatile Memory**

.

Contents in nonvolatile memory are not erased when the power is turn off.

It can be used as following:

#### **1 Used for the timer**

Time can be set and display at the MDI & CRT unit of the CNC. The set time cannot be read or written by a sequence program instruction.

### **2 Used for the counter**

Values can be set and display at the MDI & CRT unit of the CNC. These values can be read and written by a sequence program instruction. The data format if four digits of BCD, and the lower-order digits are entered at the smaller address.

Example: PLC counter addresses are 596 and 597 the set value is 1234.

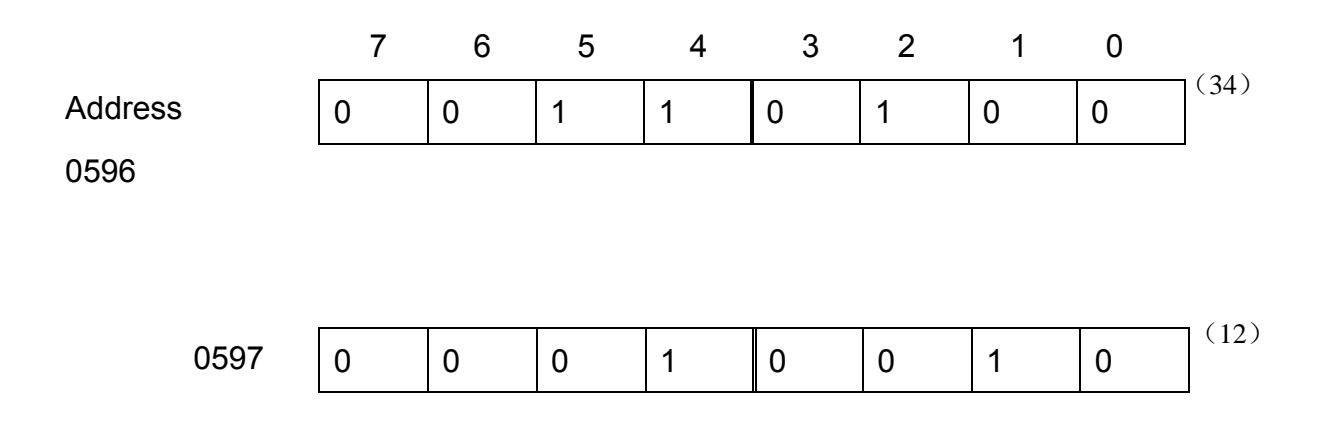

#### **3 Nonvolatile sequence memory**

 This memory is used as parameters, keep relays, etc. for sequence control. Setting and display are possible from the MDI & DPL unit of the CNC and sequence program instructions can be used for reading and writing. The data format is eight binary.

## **4 Nonvolatile memory control**

This memory is used in the case of the position of a moving part of the machine tool, such as lathe turret, is stored in code and to maintain it while power is off.

# **5 PLC Data Displaying and Setting**

## **5.1 PLC Data Displaying Page Selection**

LCD displays PLD data when push key [PARAM] tow times, and can select the data by push [PAGE] or [UP] or [DOWON]. For example:

PC PARAMETER 01:

NO.0001 DATA 10010010

## **5.2 Signal Status Displaying**

It can display the sequence status by following steps.

(1) Push key 【DGNOS】, in the diagnose page.

 (2) Push key【N】, and then push the address number to be searched, and push 【INPUT】

### **5.3 Manual Control PLC Signal status**

Can setting the status of signal to 1 or 0.

Setting steps as follow:

(1) Set bit 7 of No.11 parameter to 1.

- (2) Select MDI model.
- (3) Move cursor to the address of signal need to changed.
- (4) Push key 【P】,and then push the signal data, push key 【INPUT】

## **5.4 Setting and Displaying Timer Values**

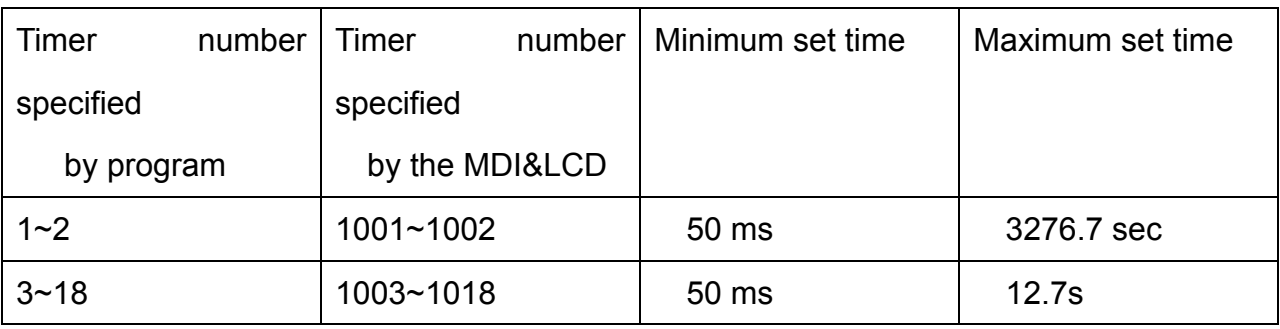

The timer number: from No.1 to No.18

The timer number is used by the MDI&DPL are the timer numbers used by the sequence program plus 1000.

For example, if the timer number used by the sequenced in the ladder is No.1, user must put timer value into the NO.1001 by the MDI&DPL

1) Displaying Timer Values

a)Push 【PARAM】 and select the PC screen

b)Push key [N], and then push the timer number to be displayed, and push [INPUT]

c) The timer value of the specified timer number is displayed at the upper left of the screen.

### 2) Setting Timer Values

 To set timer values, set the NC memory write switch to enable and put the NC in MDI mode.

Following steps display timer values.

- a) Push key 【P】.
- b) Set the timer value.
- c) Push 【INPUT】.The time is set in the specified timer number.
- d) Restore the NC memory write switch.

# **5.5 Setting and Displaying Counter Preset Values and Current Values**

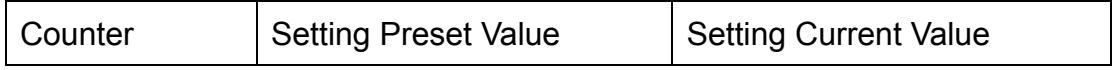

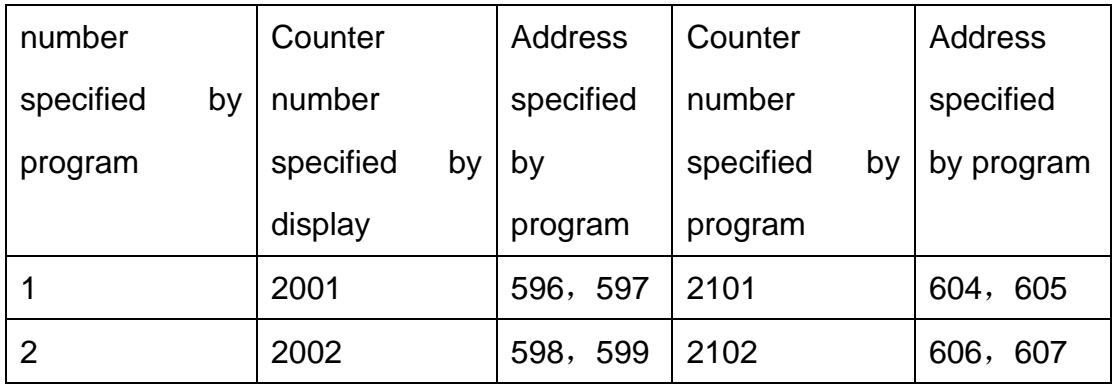

Use the following procedure to display the counter values.

a)Push 【PARAM】and select the PC screen.

b)Push key【N】 and push the number of the counter to be displayed, and push 【INPUT】.

c)The current value of the specified counter number is displayed at the screen.

Use the following procedure to set the counter values.

a)Set the NC parameter write switch to enable and put the NC in MDI mode.

b) Push key【P】 and set the value, then push【INPUT】.

#### **5.6 Setting and Displaying The Sequence Memory**

This memory is used for keep relays and sequence control parameters and is not erased when power is turned off. The sequence memory numbers used by the MDI&DPL unit are 3001 to 3004, corresponding to the addresses written in the address table, that is 3001 is used for setting or displaying in address 600. The data set or displayed is 0 or 1.

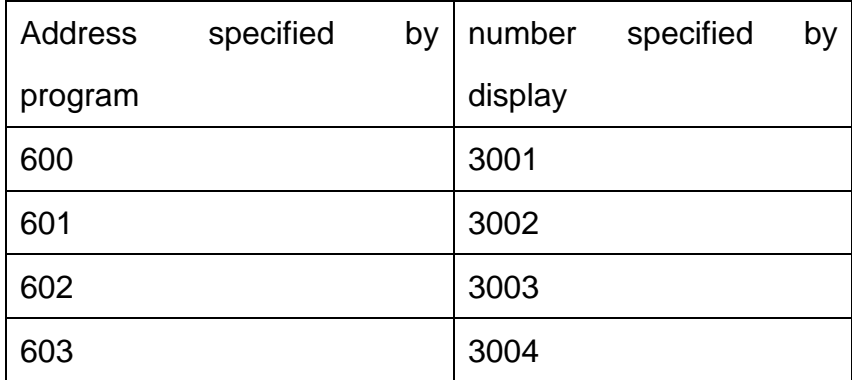

#### **5.7 Setting and Displaying Data Table**

1) Number of data items

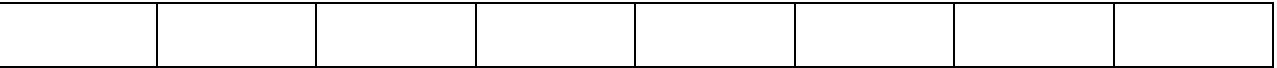

The number of data items is specified with the last internal number of the data table in BCD format.

2) Clearing data tables.

a) Put the NC in MDI mode.

b) Set the NC memory write switch to enable.

c) Push 【PARAM】and select the PC screen.

d) Push key【N】 and the numerical keys to set 4999,then push【INPUT】.

e) Push key  $[P]$  and the numerical keys to set 9999, then put  $[INPUT]$ , the data table is cleared to zero.

f) Restore the NC memory write switch.

3) Setting and Displaying

Setting and display is the same as Item 5.4. But the numbers by displayed are added 4000 by the number specified by data table.

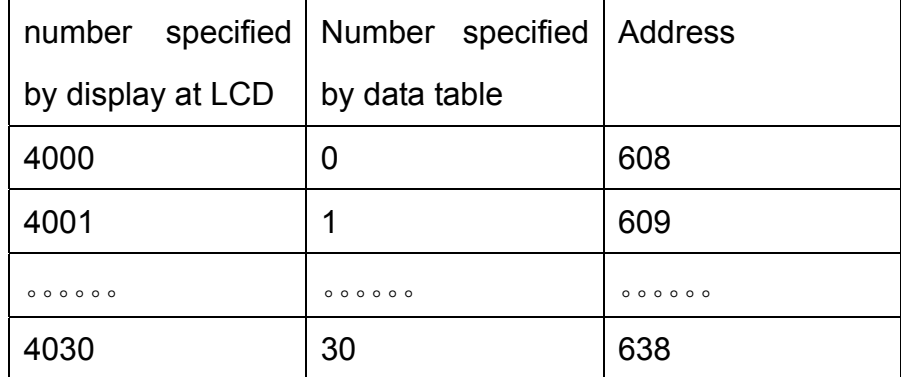

# **6 Address Table**

1. Capacity

Maximal number of input I/O: 96

Maximal number of output I/O: 64

Maximal number of LADDER steps : 2000

- **2.** Address of Signal
- 000~015 output signals to machine tool
- 032~051 input signals from machine tool
- 064~ signals from CNC to PLC
- 096~ signals from PLC to CNC
- 200~ internal relays of PLC
- 3. Introduce of the address of the following signals being fixed
- $(1)983M$

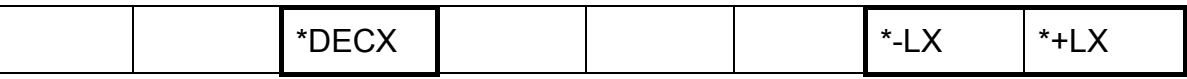

\*DECX: ZERO POINT RETURN DECELERATION OF X AXIS

\*-LX: OVER-TRAVEL OF –X AXIS

\*+LX: OVER-TRAVEL OF +X AXIS

#33

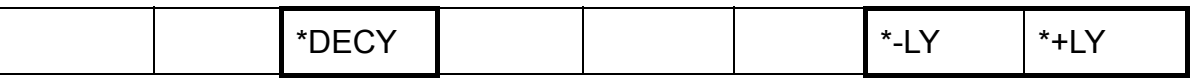

\*DECY: ZERO POINT RETURN DECELERATION OF Y AXIS

\*-LY: OVER-TRAVEL OF –Y AXIS

\*+LY: OVER-TRAVEL OF +Y AXIS

#34

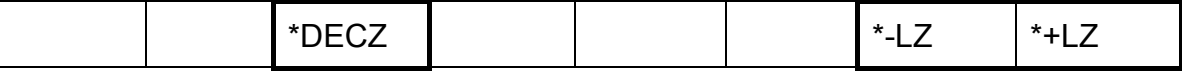

\*DECZ: ZERO POINT RETURN DECELERATION OF Z AXIS

\*-LZ: OVER-TRAVEL OF -Z AXIS

\*+LZ: OVER-TRAVEL OF +Z AXIS

#35

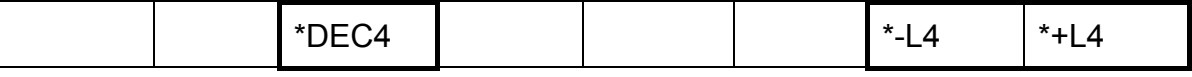

\*DEC4: ZERO POINT RETURN DECELERATION OF 4 AXIS

\*-L4: OVER-TRAVEL OF -4TH AXIS

\*+L4: OVER-TRAVEL OF +4TH AXIS

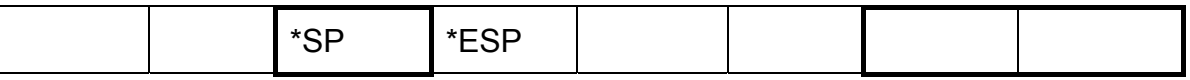

\*SP: FEED HOLD

### \*ESP: EMERGENCY STOP

The signals from CNC to PLC is fixed. The meaning following:

#64

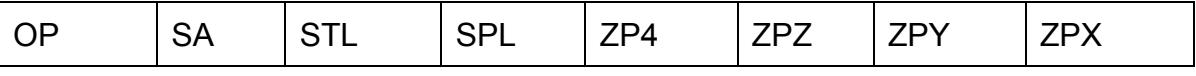

OP: AUTO RUNNING

SA: SERVO READY

STL: CYCLE START-UP

SPL: FEED HOLD

# ZP4, ZPZ,ZPY,ZPX: ZERO POINT RETURN DECELERATION OF AXISES

#65

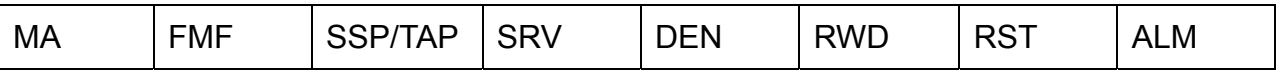

MA: SYSTEM READY

FMF: READ FIX CYCLE AUXILIARY FUNCTION

SSP/TAP: SPINDLE STOP

SRV: SPINDLE REVERSE

RST: RESET

ALM: ALARM

### #66

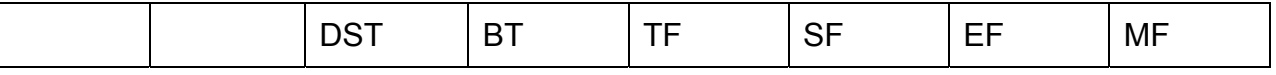

DST: MANUAL INPUT DATA START

BT: READ SECOND AUXILIARY FUNCITION CODE.

TF: READ T-CODE.

SF: READ S-CODE.

EF: EXTERNAL OPERATION FUNCTION.

MF: READ M-CODE.

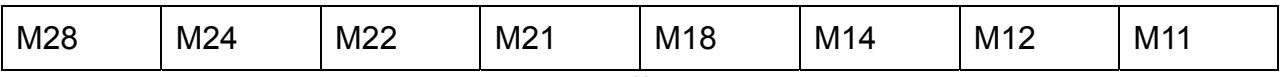

#### BCD CODE OF M FUNCTION OUTPUT

#68

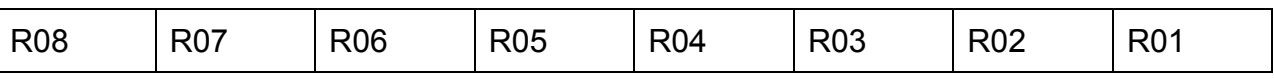

R01~R08: SPINDLE SPEED CODE OF CONSTANT SURFACE SPEED CONTROL

#69

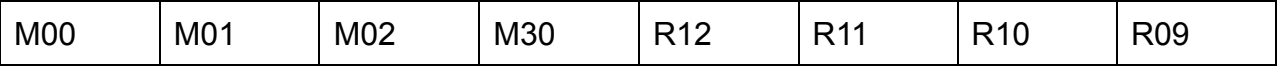

M00: PROGRAM STOP

M01: OPTIONAL BLOCK

M02: PROGRAM END

R09~R12: SPINDLE SPEED CODE OF CONSTANT SURFACE SPEED CONTROL

#70

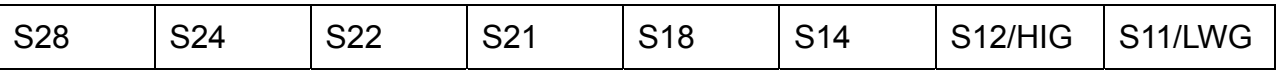

BCD CODE OF S FUNCTION OUTPUT OR GEAR SELECTION

#71

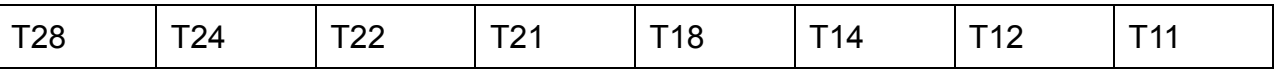

BCD CODE OF T FUNCTION OUTPUT

#74

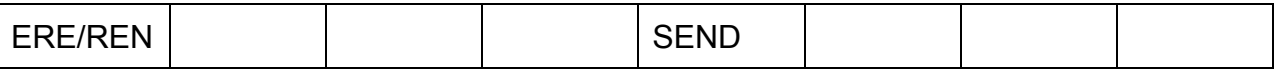

ERE/REN: EXTERNAL DATA INPUT

#75

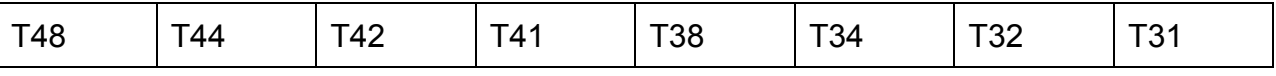

BCD CODE OF T FUNCTION OUTPUT

#78

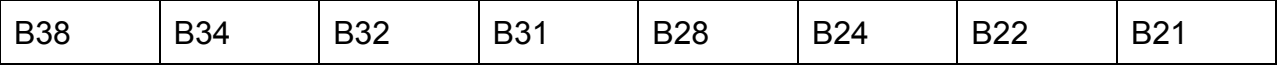

THE SECOND AUXILIARY FUNCTION CODE OUTPUT

#79

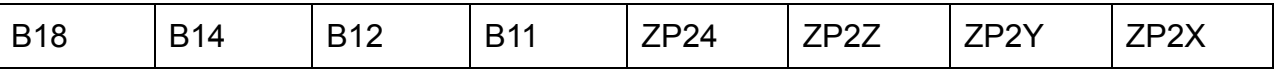

B11~B18: THE SECOND AUXILIARY FUNCTION CODE OUTPUT

ZP24: 4TH AXIS RETURN THE SECOND REFERENCE POINT

ZP2Z: Z AXIS RETURN THE SECOND REFERENCE POINT

ZP2Y: Y AXIS RETURN THE SECOND REFERENCE POINT

ZP2X: X AXIS RETURN THE SECOND REFERENCE POINT

The signals from PLC to NC are effective when the PLC is used. The meaning of signals is confirmed by NC. As follows,

#96

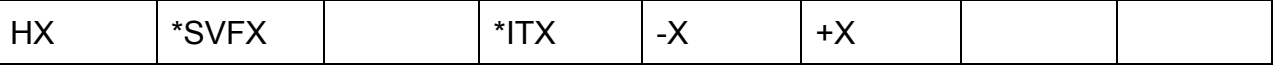

HX: X AXIS HANDLE

\*SVFX: THE SEVOR OF X AXIS DISCONNECTION

-X: JOG –X

+X: JOG +X

#97

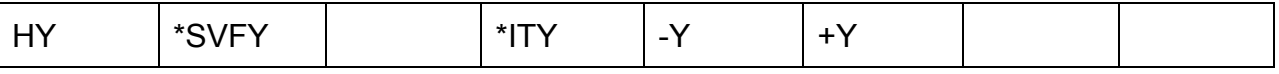

HY: Y AXIS HANDLE

\*SVFY: THE SEVOR OF Y AXIS DISCONNECTION

-Y: JOG –Y

+Y: JOG +Y

#98

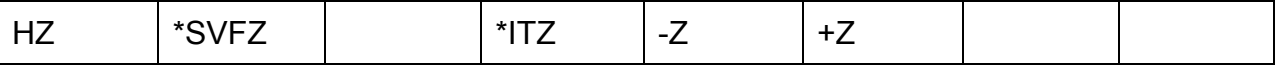

HZ: Z AXIS HANDLE

\*SVFZ: THE SEVOR OF Z AXIS DISCONNECTION

-Z: JOG –Z

+Z: JOG +Z

#99

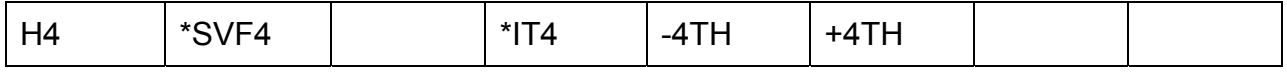

H4: 4TH AXIS HANDLE

#### \*SVFX: THE SEVOR OF 4TH AXIS DISCONNECTION

- 4TH: JOG –4TH AXIS

+ 4TH: JOG + 4TH AXIS

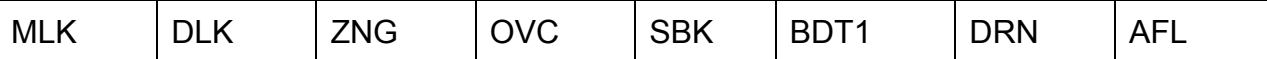

MLK: MACHINE LOCK

DLK: DISPLAY LOCK

ZNG: INSTRATION OF Z AXIS CANCEL

OVC: RATIO CANCEL

SBK: SINGLE BLOCK

BDT1: OPTIONAL SKIP BLOCK

DRN: DRY RUN

AFL: M.S.T FUNCTION LOCKED

#### #101

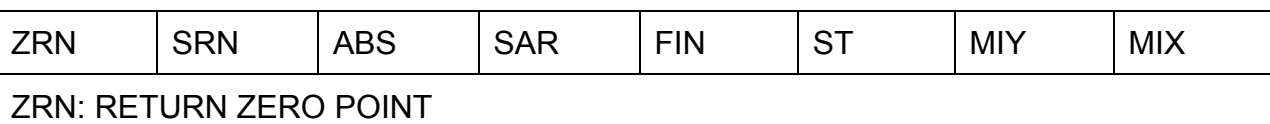

SRN: PROGRAM RESTART

ABS: HANDLE ABSOLUTE

SAR: SPINDLE SPEED ARRIVAL

FIN: M.S.T FUNCTION FINISH

### ST: CYCLE START

MIY: MIRROR IMAGE OF Y AXIS

MIX: MIRROR IMAGE OF X AXIS

#102

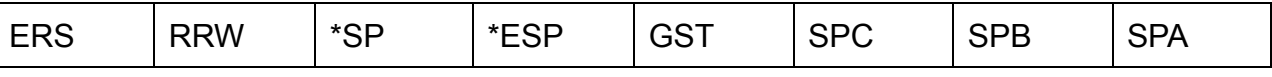

ERS: EXTERNAL RESTART

\*SP: FEED KEEP

\*ESP: EMERGENCY STOP

SPA, SPB, SPC: SPINDLE OVERRIDE

#103

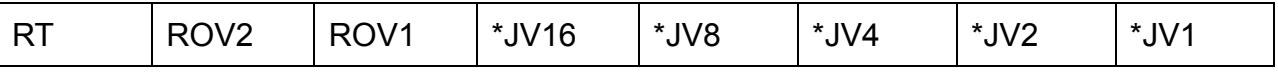

ROV2, ROV1: RAPID OVERRIDE

\*JV1, \*JV2, \*JV4, \*JV8, \*JV16: JOG MODE FEEDRATE

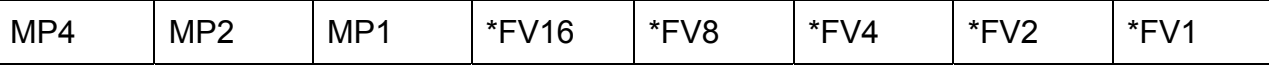

MP1, MP2, MP4: HANDLE OVERRIDE

\*FV1, \*FV2, \*FV4, \*FV8, \*FV16: FEED OVERRIDE

#105

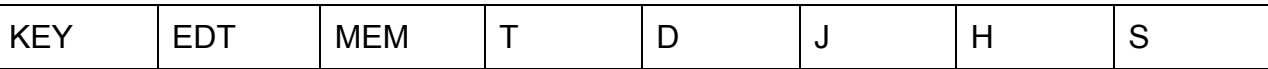

KEY: PROGRAM PROTECT

EDT: EDIT

MEM: MEMORY

T: DNC

D: HANDLE INPUT DATA

J: JOG MODE

H: HANDLE

S: STEP

#106

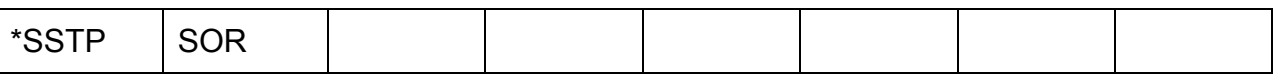

\*SSTP: SPINDLE STOP

SOR: SPINDLE ORIENTATION

#114

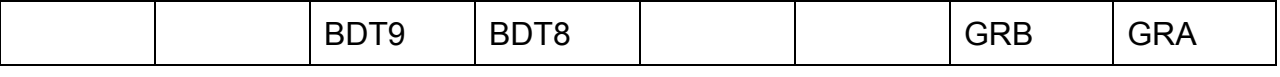

BDT8, BDT9: OPTIONAL SKIP PROGRAM BLOCK

GRA, GRB: CONSTAN SURFACE SPEED CONTROL GEAR.

#116

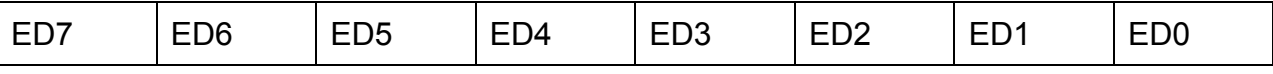

ED0~ED15: EXTERNAL DATA INPUT

#117

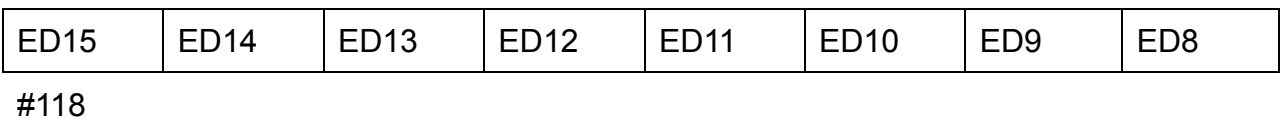

ESTB | EA6 | EA5 | EA4 | EA3 | EA2 | EA1 | EA0

ESTB: EXTERNAL DATA INPUT

EA0~EA6: EXTERNAL ADDRES INPUT

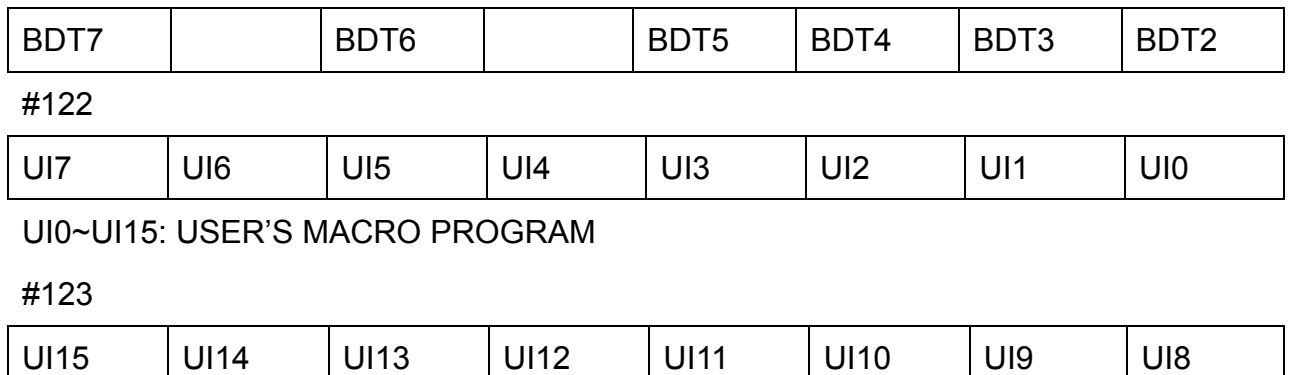

Internal relays of PLC

The addresses of the relays can save the PLC middle value and the result of function instruction. User can define the address that not be used by CNC.

(1)Preset value at counter No.1

#596

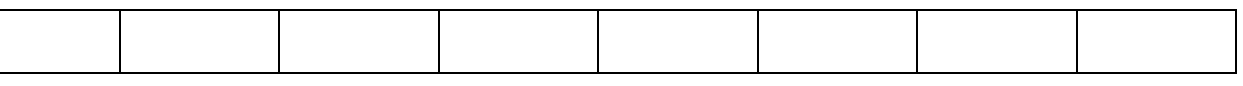

BCD LOW

#597

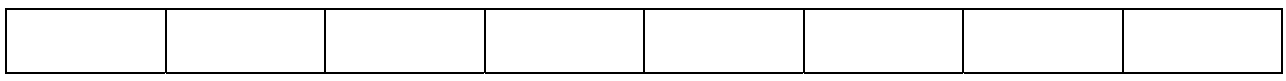

BCD HIGH

(2) Preset value at counter No.2

#598

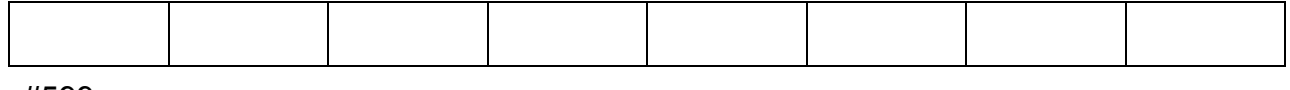

#599

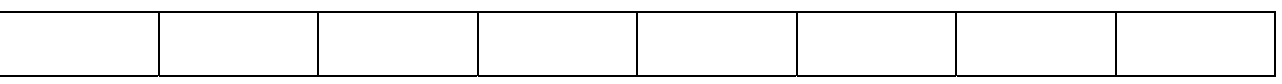

### (3) Nonvolatile sequence memory

#600

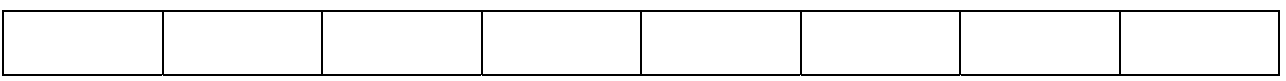

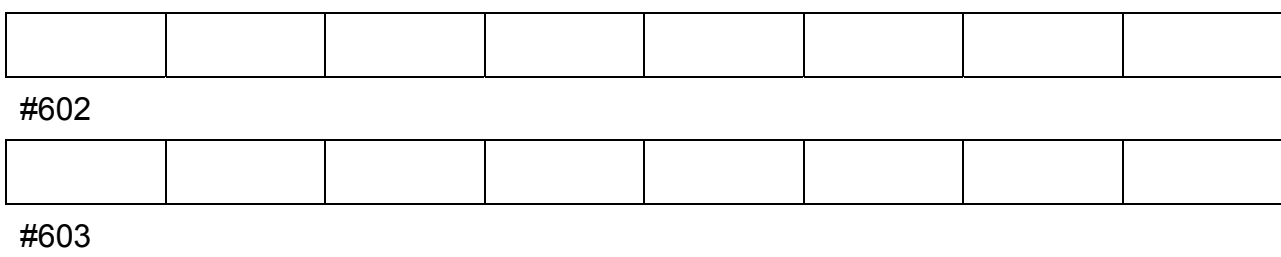

(4) Current value at counter No.1

#### #604

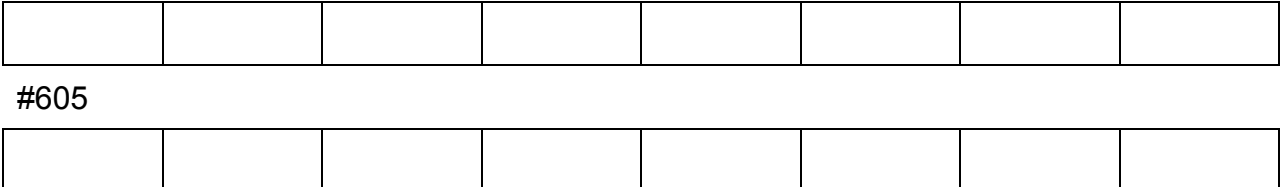

## (5)、Current value at counter No.2

#### #606

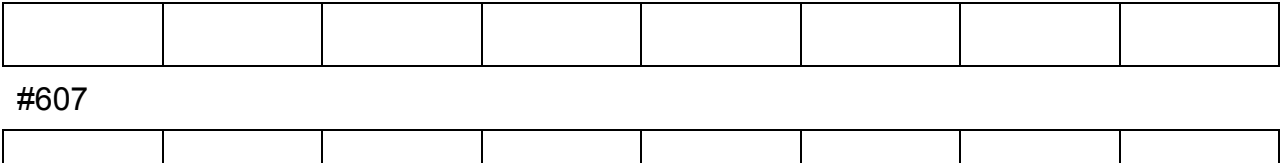

### $(2)983T$

#04

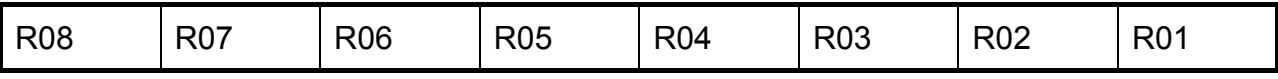

# 12-BIT CODE OF SPINDLE OUTPUT

#05

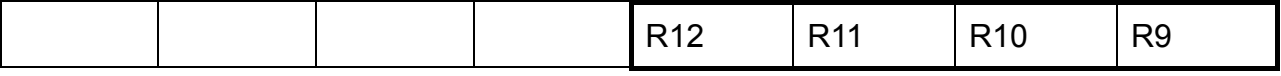

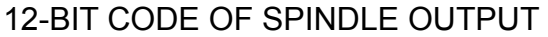

#32

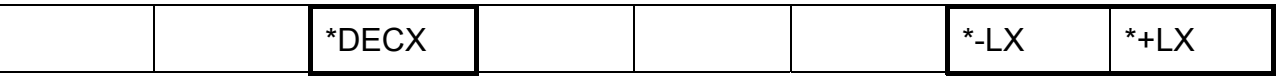

\*DECX: ZERO POINT RETURN DECELERATION OF X AXIS

\*-LX: OVER-TRAVEL OF -X AXIS

#### \*+LX: OVER-TRAVEL OF +X AXIS

#33

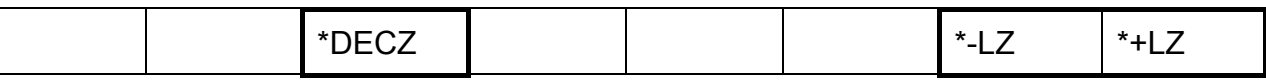

\*DECZ: ZERO POINT RETURN DECELERATION OF Z AXIS

\*-LZ: OVER-TRAVEL OF –Z AXIS

\*+LZ: OVER-TRAVEL OF +Z AXIS

#### #43

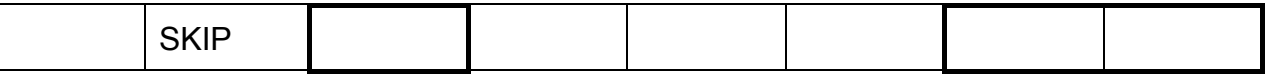

SKIP: SKIP

The meanings of the signals from CNC to PLC are confirmed by CNC. As follows,

#64

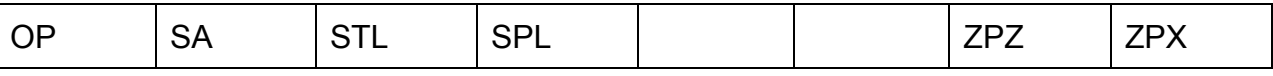

OP: AUTO RUNNING

SA: SERVO READY

STL: CYCLE START-UP

SPL: FEED HOLD

### ZPZ, ZPX: ZERO POINT RETURN DECELERATION OF AXISES

#65

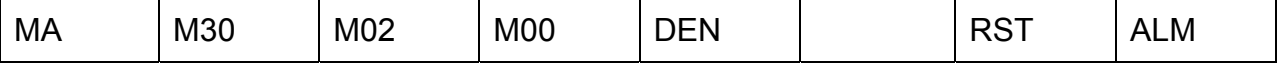

MA: SYSTEM READY

M00, M02, M30: M CODE SIGNALS

RST: RESET

ALM: ALARM

#66

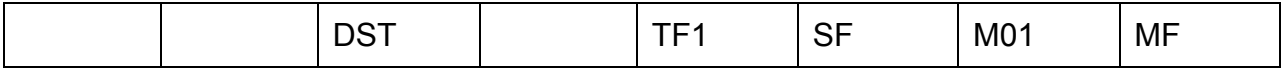

#67

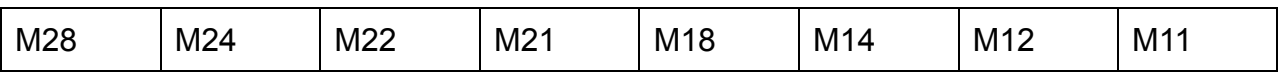

BCD CODE OF M FUNCTION OUTPUT

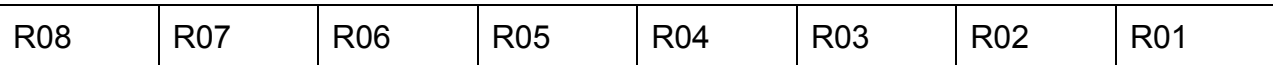

12 BIT S-CODE OUTPUT

#69

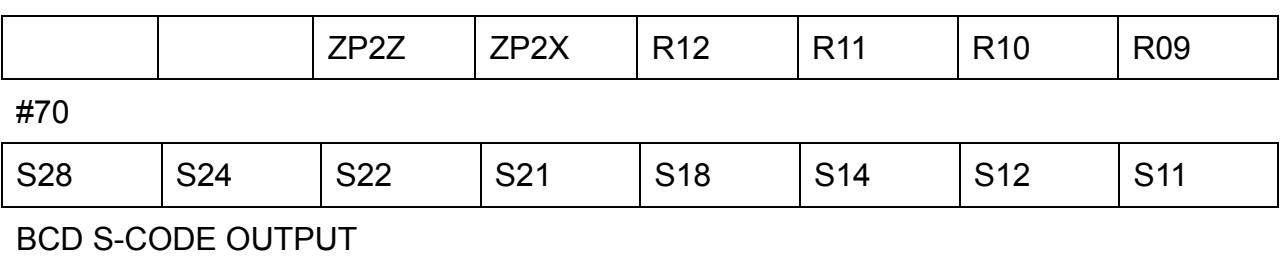

#71

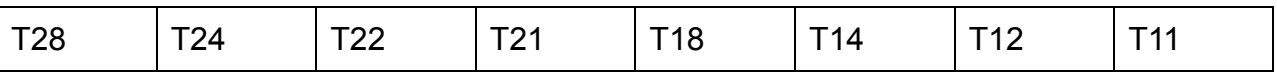

#### BCD T-CODE OUTPUT

The meanings of the signals from PLC to CNC are confirmed by CNC. User can not define. As follows,

#96

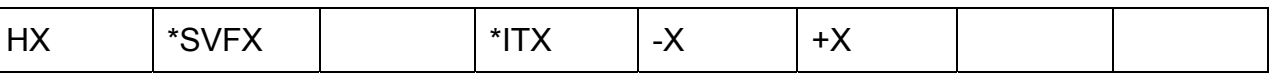

HX: X AXIS HANDLE

# \*SVFX: THE SEVOR OF X AXIS DISCONNECTION

\*ITX:

-X: JOG –X

+X: JOG +X

#97

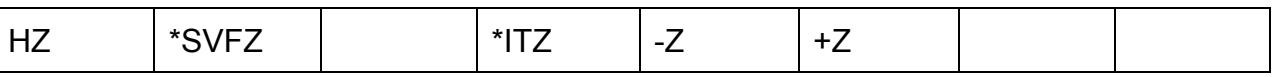

HZ: Z AXIS HANDLE

\*SVFZ: THE SEVOR OF Z AXIS DISCONNECTION

\*ITZ:

-Z: JOG –Z

+Z: JOG +Z

#98

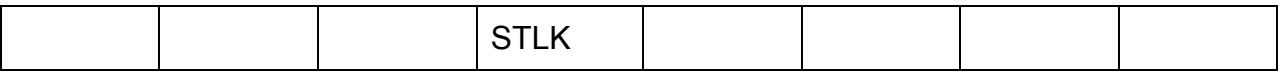

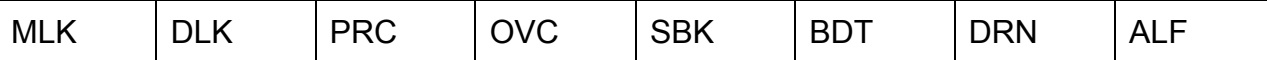

MLK: MACHINE LOCK

DLK: DISPLAY LOCK

ZNG: INSTRATION OF Z AXIS CANCEL

OVC: RATIO CANCEL

SBK: SINGLE BLOCK

BDT: OPTIONAL SKIP BLOCK

DRN: DRY RUN

AFL: M.S.T FUNCTION LOCKED

#101

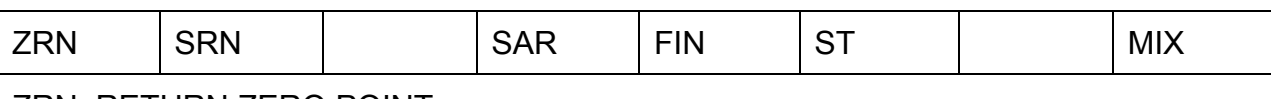

ZRN: RETURN ZERO POINT

SRN: PROGRAM RESTART

ABS: HANDLE ABSOLUTE

SAR: SPINDLE SPEED ARRIVAL

FIN: M.S.T FUNCTION FINISH

ST: CYCLE START

MIY: MIRROR IMAGE OF Y AXIS

MIX: MIRROR IMAGE OF X AXIS

#102

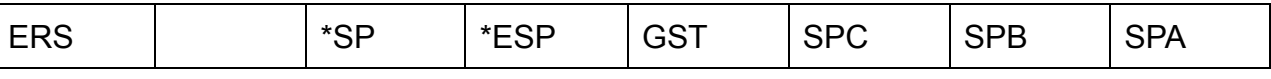

ERS: EXTERNAL RESTART

\*SP: FEED KEEP

\*ESP: EMERGENCY STOP

SPA, SPB, SPC: SPINDLE OVERRIDE

#103

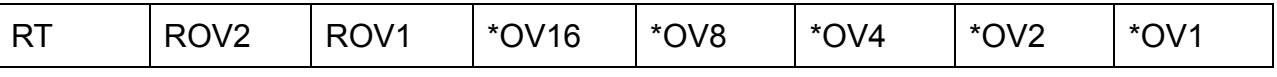

ROV2, ROV1: RAPID OVERRIDE

\*OV1~\*OV16: JOG MODE FEEDRATE

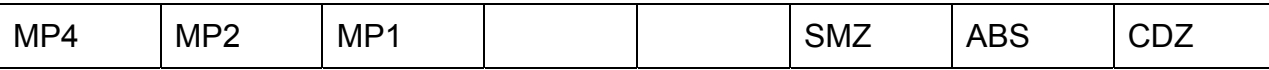

MP1, MP2, MP4: HANDLE OVERRIDE

#105

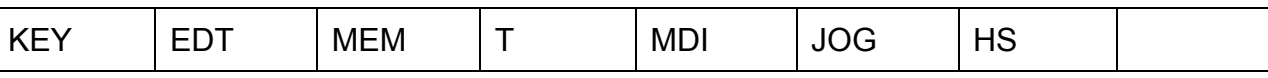

KEY: PROGRAM PROTECT

EDT: EDIT

MEM: MEMORY

T: DNC

MDI: HANDLE INPUT DATA

JOG: JOG MODE

HS: HANDLE

#106

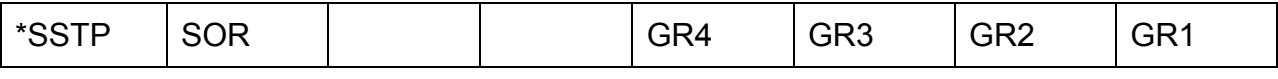

\*SSTP: SPINDLE STOP

SOR: SPINDLE ORIENTATIO

GR1~GR4: GEAR SELECTION

#107

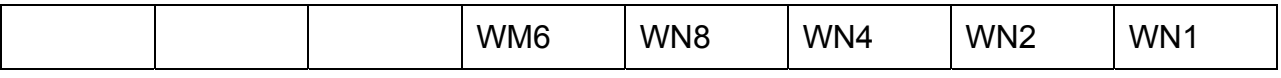

Internal relays of PLC

The addresses of the relays can save the PLC middle value and the result of function instruction. User can define the address that not be used by CNC.

(1)Preset value at counter No.1

#596

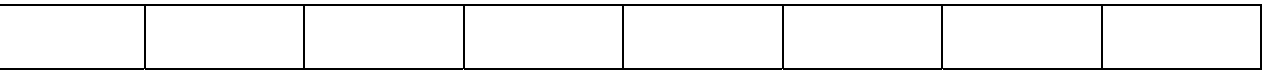

BCD LOW

#597

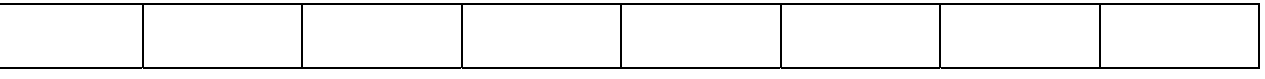

BCD HIGH

#### (2) Preset value at counter No.2

#### #598

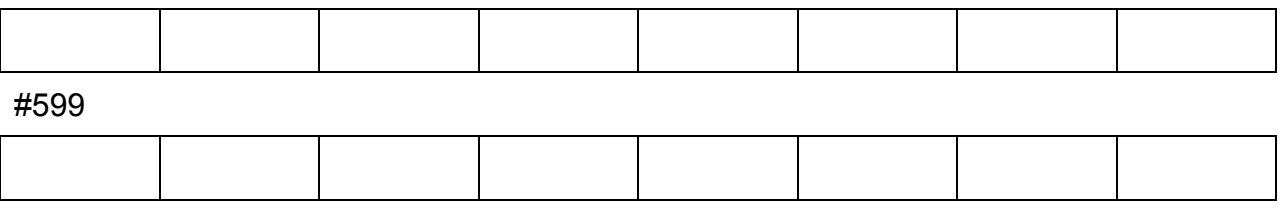

#### (3) Nonvolatile sequence memory

#### #600

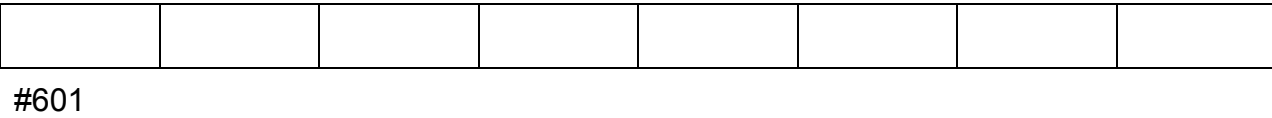

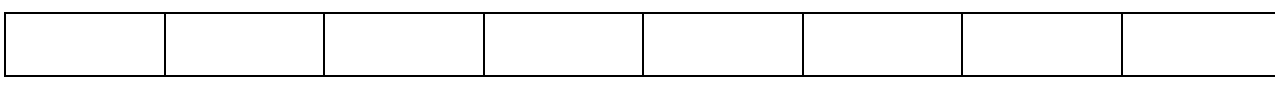

#602

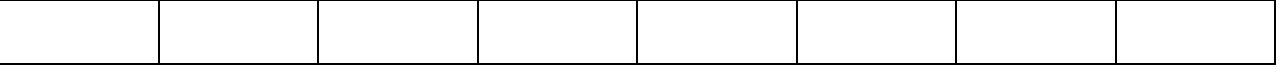

(4) Current value at counter No.1

#### #603

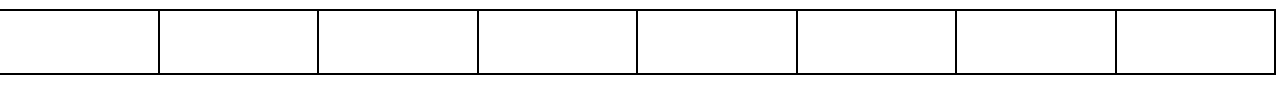

#604

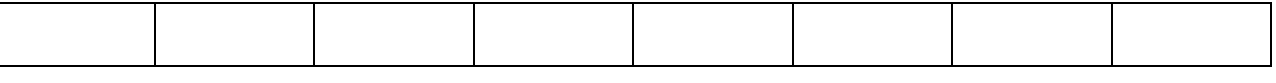

(5) Current value at counter No.2

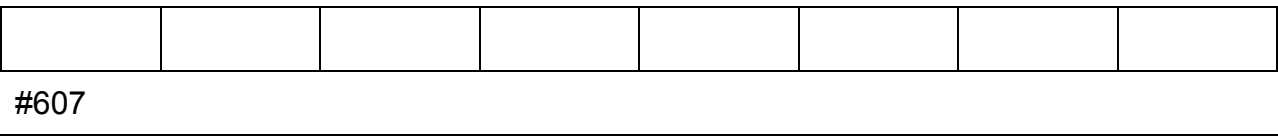

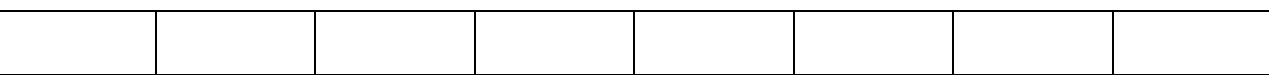

# **Section II GSK983M/T CNC System**

# **PLC Programmer Software Introduction**

# **1 Summary**

The PLC ladder programmer can be edited with the PLC programmer software that is the configuration software of the upper machine in **GSK983 CNC System**, The software's the interface is the simple and direct, amity, the edit intelligence, and be easy to used.

The PLC ladder program software of the GSK983 M/T CNC System can run under the WINDOWS 2000/XP operating system. Edited the PLC ladder program can be stored as the file, and it can be printed.

#### **This software has the features as follows:**

(1)The ladder programmer can edit the component annotation, segment annotation and is convenient to reading procedure for the users.

(2)The user environment menu and shortcut key make the software easy to be operation.

(3)It can print the ladder and address defined table.

### **Relevant convention on the user file extension in this software:**

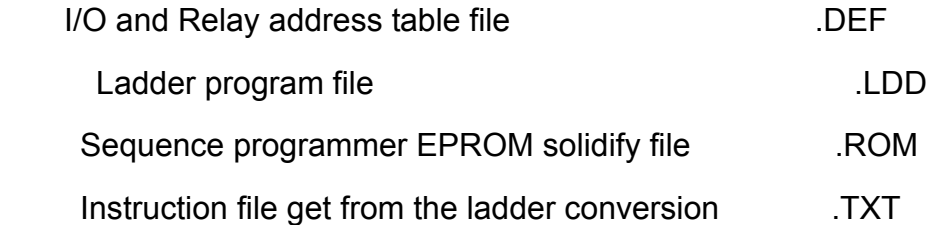

# **2 System Requirements**

● OS · Windows2000/XP

- CPU: Pentium is 133 MHz or higher
- Hard disk: 200M or higher
- Memory: 32 MB RAM or higher
- $\bullet$  Display: Standard VGA, 1024\*768, 24-bit true color
- $\bullet$  Other: Keyboard, Mouse

# **3 The interface description**

#### **3.1 The total interface**

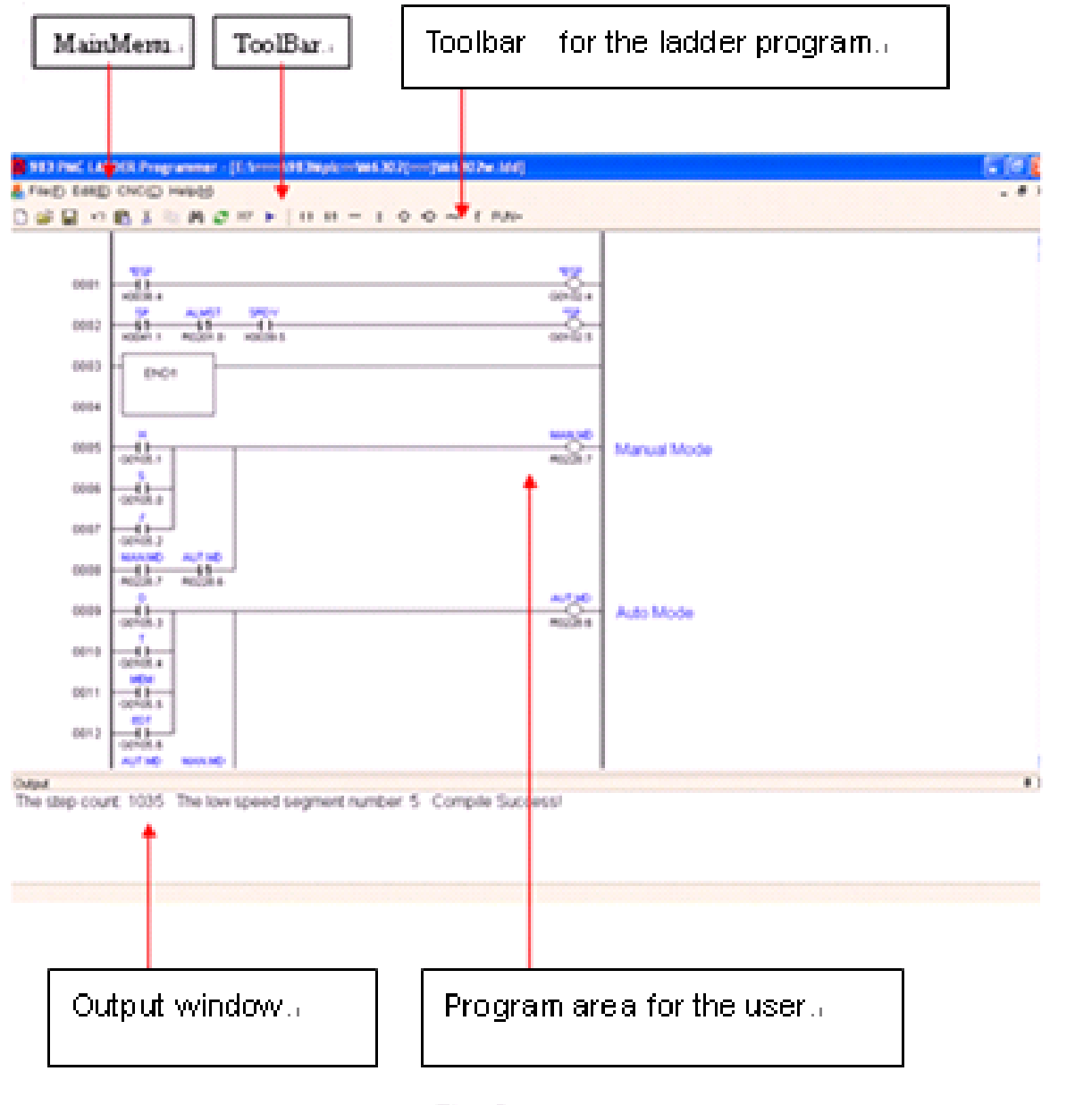

Fig.  $3.1 +$ 

- 
- 
- 
- 
- 

Main menu **All software operations command** 

Toolbar Toolbar The common operations command

- Toolbar for the ladder program The operations command for the ladder edit
- Output window **Output the ladder, complier** and edit an information
- Program area for the user At this area, the user can edit the ladder program

## **3.2 Menu command**

# **3.2.1 [File] Menu**

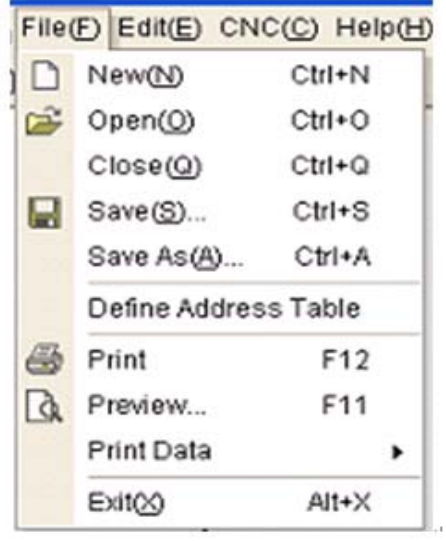

Fig. 3.2 $\psi$ 

z **[New]**Command Creates a new program (\*.LDD).

Use the shortcut key: [Ctrl+N] or click shortcut toolbar :

After executing that command,create a new file in the installation path that is default ,and its default filename is New\*.ldd.

**• [Open]**Command Opens a program (\*.LDD).

Use the shortcut key: **[Ctrl+O]**or click shortcut toolbar :

After executing that command, the dialog box will appear, select the \*.ldd file and

click  $[Open]$  button, then you can open the ladder file.

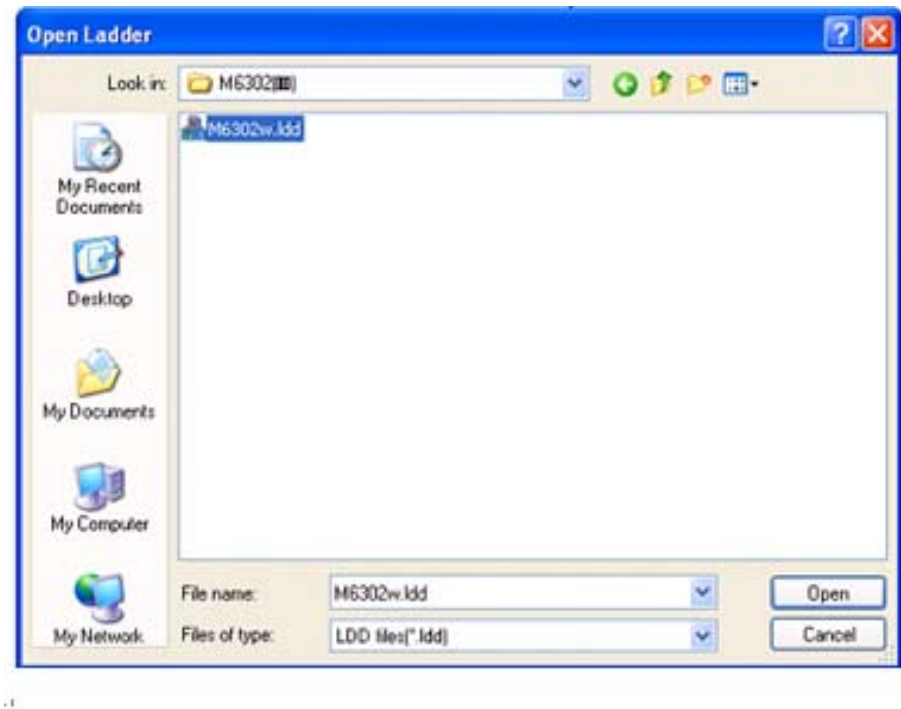

Fig. 3.  $34$ 

**•** [Close]Command Closes a program

**[close]** Close the current ladder file. If the ladder file have been edited, then the dialog box will popup and give the choice to save or not for the modified file. Click **[Yes]**, the current ladder file will be saved. Click **[No]**,the ladder file will keep the original content. Use the shortcut key:

# **[Ctrl+Q]**

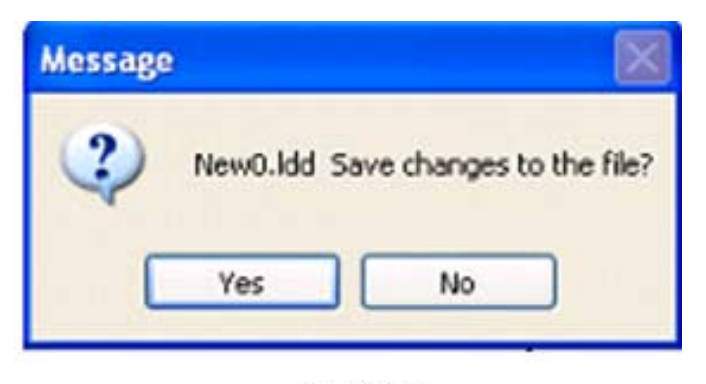

Fig. 3.4.

**[Save]**Command **Overwrites and Saves a program** 

**[save]**Save the current ladder file to the original path, use the shortcut key **[Ctrl+Q]**or click **in** the toolbar.

# **[Save as]**Command

The current ladder file saved as another backup, the dialog box will popup as the creating command after the execution of the command, then select a path and input a new filename, and click **[Save]**or**[Ok]**to be saved. use the shortcut key **[Ctrl+A]**.

**• [Address defined table]Command** Creates a new I/O and Relay address table (\*.DEF) for a new program.

Every sequence program can be created a \*.DEF file to store the address definition message. Once the ladder file was created by the user, there is  $a$ . DEF file that is same to the ladder filename and the path. If the ladder filename was modified, the name of the address defined table would be modified automatic correspondingly. If the user want to call up the original defined table, it only modify the defined table name to bring it into line with the ladder file name, and paste the name under the directory.

**• [Print]**Command After executing that command ,prints a program or address defined table,

use the shortcut key : **F12**

**•** [Preview]Command Displays Print Preview

use the shortcut key : **F11**

**• [Print Data]**Command It can be chosen to print the ladder or address defined table.

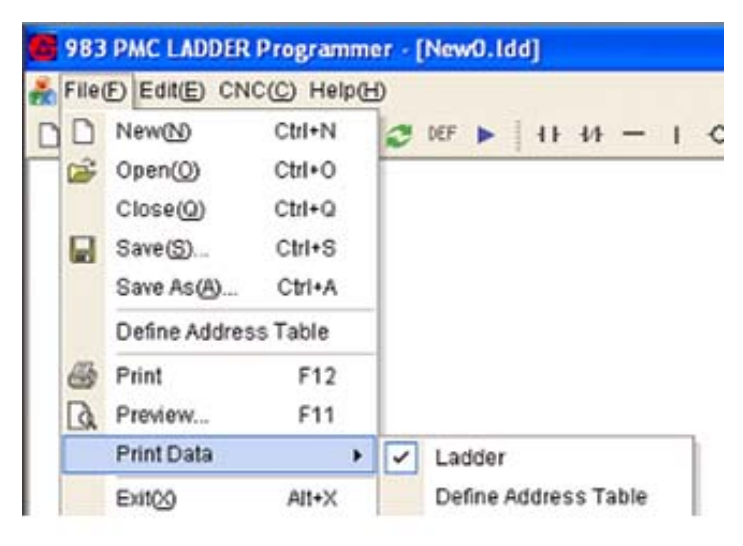

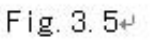

**• [Exit]**Command Closes this software,

Close the current application software. If the current file was not saved, the software would tell the user to save the current file or not.

### **3.2.2 [Edit]Menu**

| File(E)              |     | Edit(E) CNC(C) Help(H) |          |   |                                    |
|----------------------|-----|------------------------|----------|---|------------------------------------|
| $D \cong \mathbb{C}$ |     | UndoCU                 | Ctrl+U   |   | $11 W - 1$<br>$00 + 1$<br>FUN-     |
|                      | X   | Cut(T)                 | Ctrl+T   |   |                                    |
|                      | e   | Copy(C)                | $Ctrl*C$ |   |                                    |
|                      | Eb. | Paste(V)               | Ctrl+V   |   |                                    |
|                      |     | Delete(D)              |          | ٠ |                                    |
|                      |     | Insert One Line(I)     | Ctrl+1   |   |                                    |
|                      |     | Find\Replace           |          | ٠ | $Ctrl + F$<br>Find/Replace Element |
|                      |     | Refresh                | F8       |   | Go to Start<br>Home                |
|                      |     | Compile                | F9       |   | Go to End<br>End                   |

 $Fig. 3.6+$ 

**[Undo]**Command Cancels the last action.

use the shortcut key **[Ctrl+U]**or click **in the toolbar.** 

**[Cut]**Cut the selected range and copy to the clipboard.

Use the shortcut key **[Ctrl+T]**or click **in** the toolbar.

**• [Copy]** Copy the selected range to the clipboard.

Use the shortcut key **[Ctrl+C]**or click **in** in the toolbar.

**[Paste]** Paste the selected range to the appointed position, it support multiwindow paste.

Use the shortcut key **[Ctrl+V]**or click in the toolbar.

**[Delete]** Delete the selected range. Select the delete element, then the note and line can be chosen to delete.

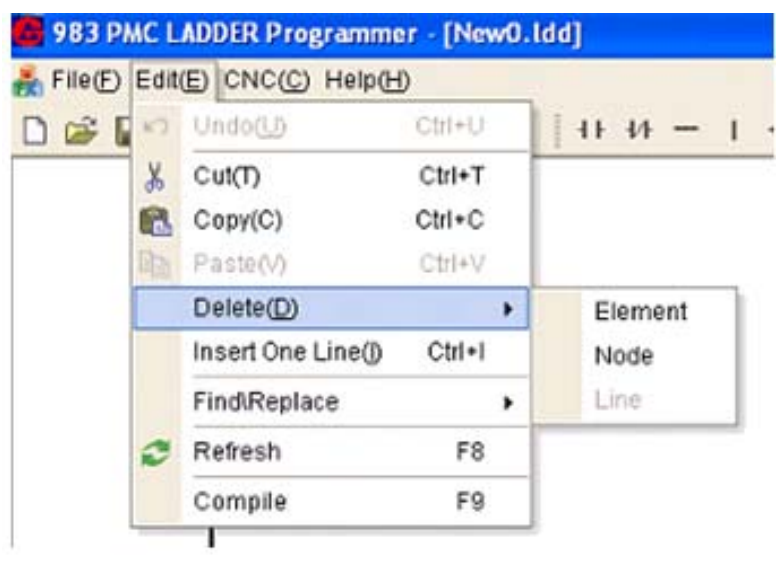

Fig. 3.7 $\leftrightarrow$ 

Select the **[Element]**, the current range of the ladder can be deleted. Use the shortcut

key delete or click  $\frac{1}{\sqrt{1-\epsilon}}$  in the toolbar.

Select the **[Node]**, the current node can be deleted.

Select the whole **[Line]**, the current whole line or different lines can be seleted.

- **•** [Insert one line] Insert one line to the appointed location. Use the shortcut key **[Ctrl+I]**.
- **•** [Find\replace]The user can find the instruction or address that is according with the input condition to the ladder software,and the content have been found can replaced the appointed content.

|       |   | File(E) Edit(E) CNC(C) Help(H) |          |   |                      |        |
|-------|---|--------------------------------|----------|---|----------------------|--------|
| ) & L |   | Undo(U)                        | Ctrl+U   |   | $#W =  $<br>$0 + 1$  | FUN-   |
|       | X | Cut(T)                         | Ctrl+T   |   |                      |        |
|       |   | Copy(C)                        | $Ctrl+C$ |   |                      |        |
|       |   | Paste(V)                       | Ctrl+V   |   |                      |        |
|       |   | Delete(D)                      |          | ٠ |                      |        |
|       |   | Insert One Line(b)             | Ctrl+1   |   |                      |        |
|       |   | FindReplace                    |          | ٠ | Find/Replace Element | Ctrl+F |
|       |   | Refresh                        | F8       |   | Go to Start          | Home   |
|       |   | Compile                        | F9       |   | Go to End            | End    |

Fig. 3.8 $+$ 

● Execute the **[find\replace]** command, the dialogbox of the find\replace would popup.

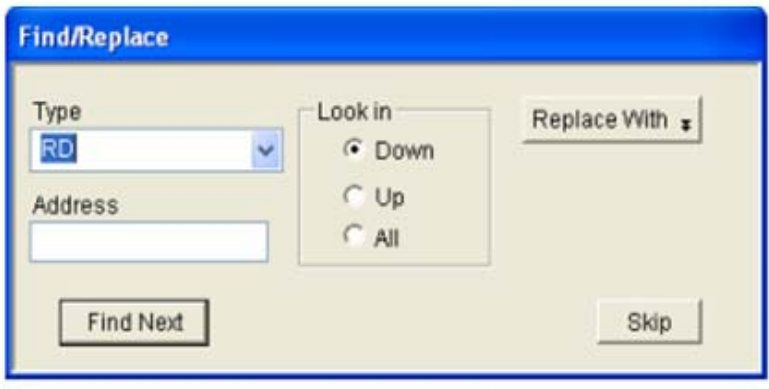

Fig.  $3.9 +$ 

**•** The find **[type]** command include **RD,RD.NOT,WRT,WRT.NOT** and function instruction selection.Input the address that needed to the element address,then click **[Find Next]** and the find work will go on.Also the direction can be selected.If the [All] selected,the same element type and the number of the address would appear in the popup dialogbox. When the function instruction command selected,input the function instruction name to find.Click **[Replace With]**,the dialogbox would be changed automatically.

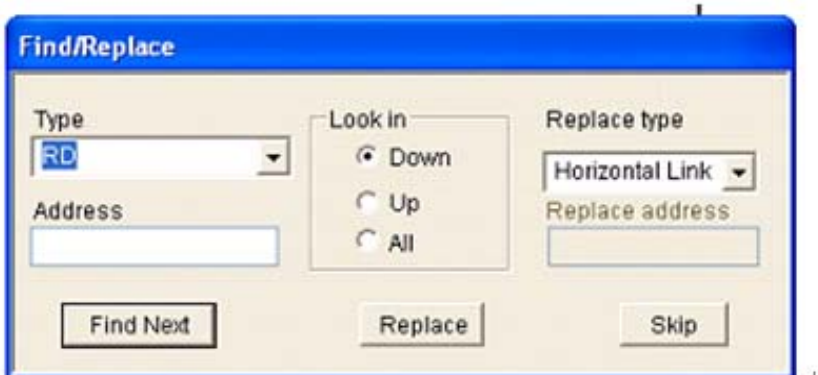

Fig. 3.10+

If the replace element type selected,input the replace address and click replace command,the element needed to be changed would be found and replace.That support all replace,but the function instruction except.

Use the shortcut key **[Ctrl+F]** or click **in** in the toolbar.

- **Click [Go to start]** command, the ladder software would go to start speediness. Use the shortcut key: **Home.**
- **Click [Go to end]** command, the ladder software would go to end speediness.

Use the shortcut key **End.** 

- **[Refresh]** Refresh the display in ladder interface. Click in the toolbar.
- **[Compiler]**Translate and edit the current ladder program, if the ladder program was not right,the error information would be indicated in the interface output window, if it was right, the current file would be saved to \*. ROM file.

Use the shortcut key [**F9**] or click in the toolbar.

# **3.3.3 [CNC]Menu**

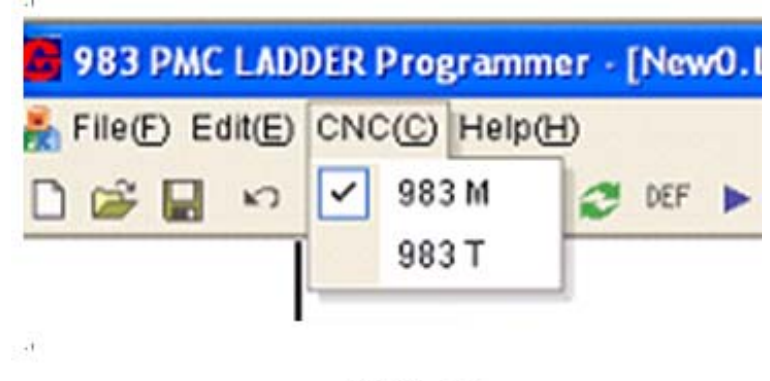

Fig. 3.11 $\leftrightarrow$ 

Select relevant system configure according to the system be used, compile and create relevant \*. ROM file.

#### **3.2.4 [Help] Menu**

Use the shortcut key **FI** to get the help.

### **3.3 Toolbar buttons**

#### **3.3.1 Toolbar**

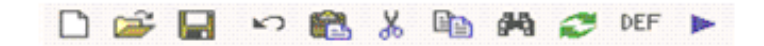

Fig. 3.12

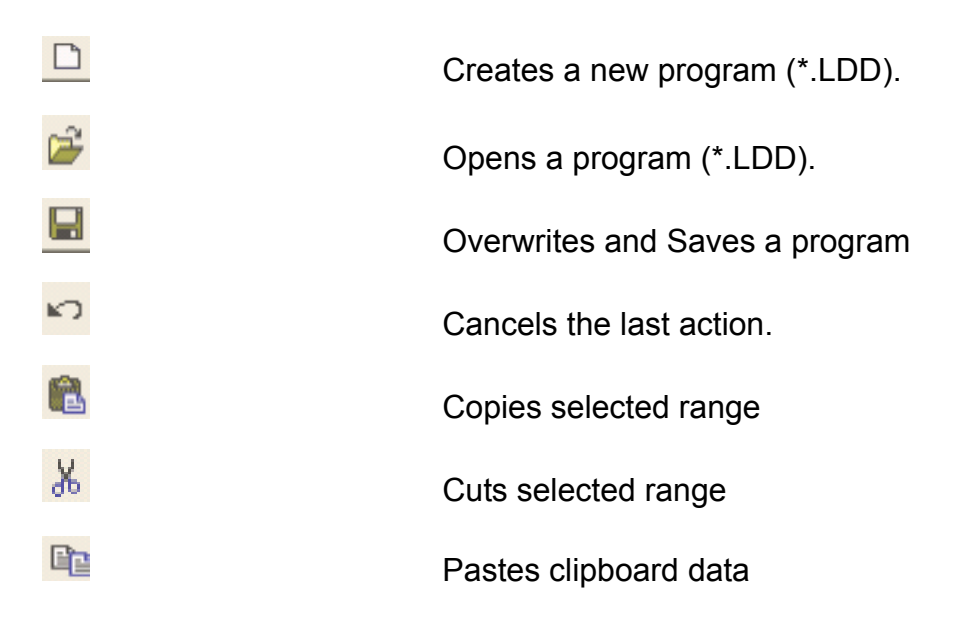

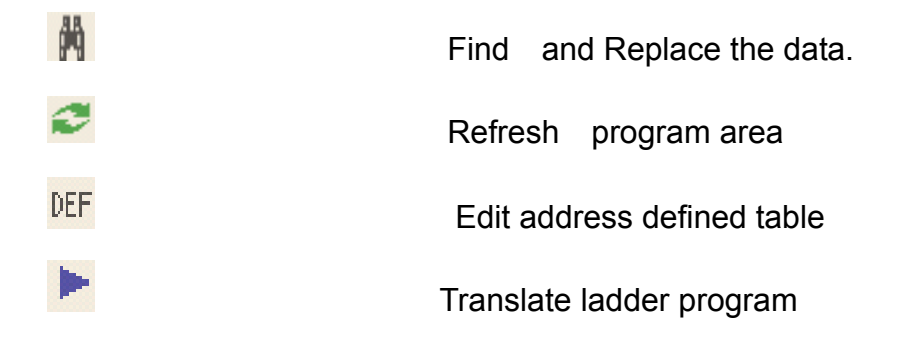

#### **3.3.2 Toolbar for the ladder program**

FUN- $\infty$ 

Fig. 3.13

**1 F** Add **RD** to the cursor, click it and the diolog box will popup.

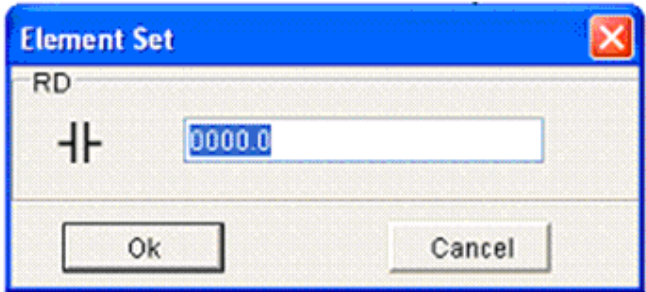

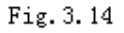

Input the element's address. Use the shortcut key **F2**

- **14** Add RD.NOT to the cursor , Use the shortcut key F3
- Add horizontal link to the cursor ,Use the shortcut key **F4**
- **1** Add vertical link to the cursor , Use the shortcut key F5
- Add WRT to the last list of the cursor. Use the shortcut key **F6**
- Add WRT.NOT to the last list of the cursor. Use the shortcut key **F7**
- Delete the selected element, Use the shortcut key **Delete.**
- *I* Delete the selected node
**FUN<sup>T</sup>** Click this button, the drop- down list will appear to select function command.

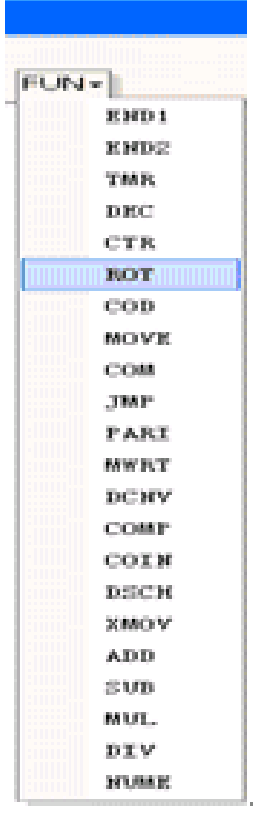

Fig. 3.15

When click that command,the parameter input dialog will popup except **END1**and **END2** function command.For example,click **ROT**,the dialog box will popup as follow:

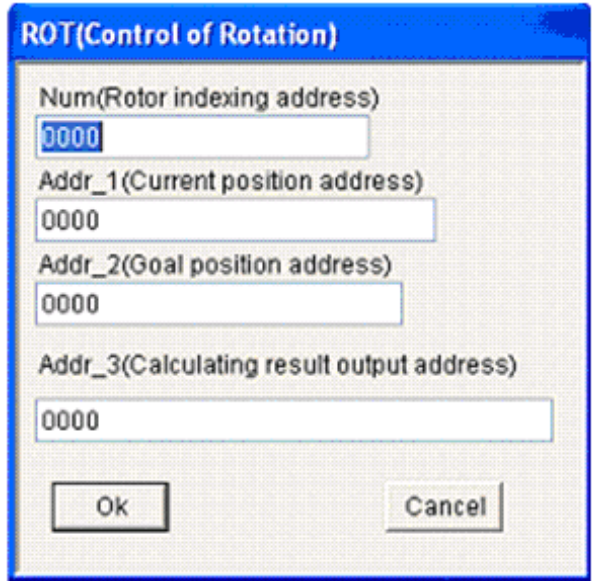

Fig. 3.16

Input the right parameter,then click **[Ok]**,and add the function command to the fourth list of the cursor.

## **4 The limit of the Ladder program edit**

1. The ladder program must be specified the **END1** and **END2** that is indicate the end of the high level sequence and the low level sequence, and the **END1** must be following the **END2**.

2. It is not support the multilevel output,only the juxtaposition output.and there are partial limits to the edit of the juxtaposition output. As shown in the figure from the line 4 to 6 is treated as the output error.

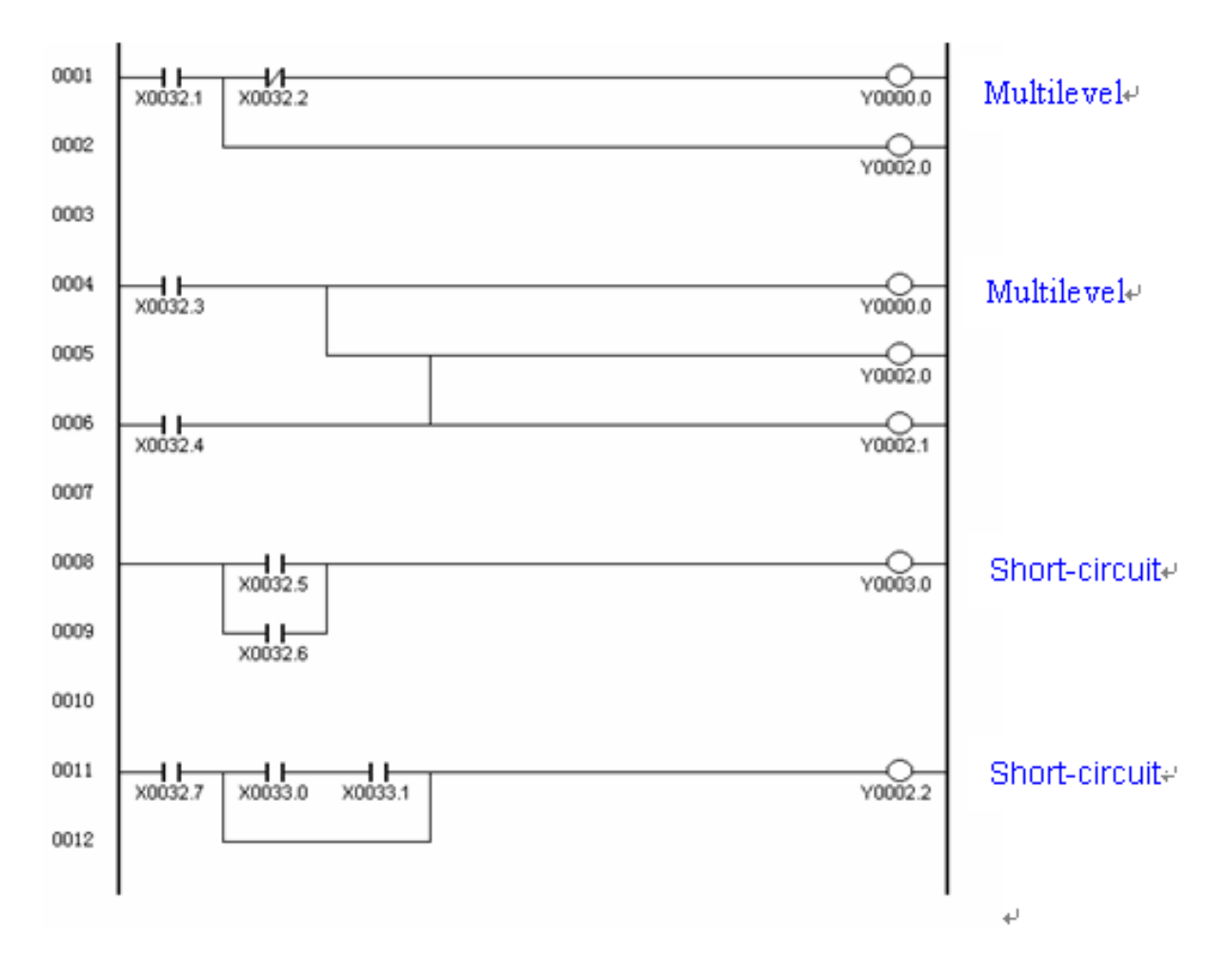

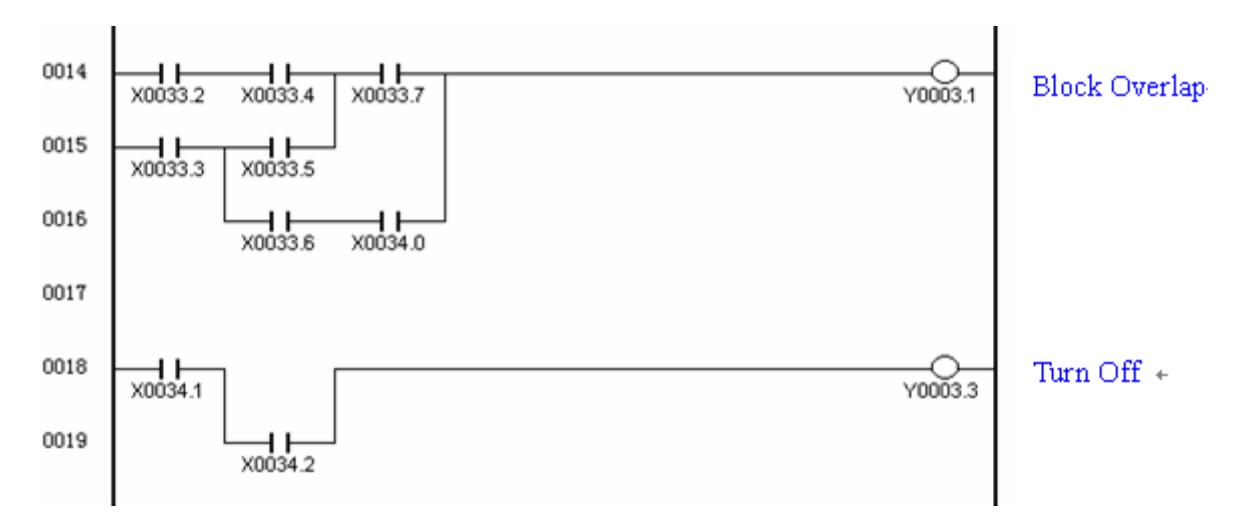

## **5 GSK983M/T P**L**C Programmer Procedure**

First, design the ladder in the GSK983M/T ladder programmer software according to the control flow. Then select the compile button of the menu. It will display the success information in the output window and the next the productive ROM file should be written into the EEPROM with the programmer. In this way, the PLC program that has been edited is able to run in the GSK983M/T CNC. If there are something errors with the edit or logic, the alarm information will come up, and you should modify constantly according to the alarm instructions until it is correct.